# Canon imageRUNNER C1028/C1028iF

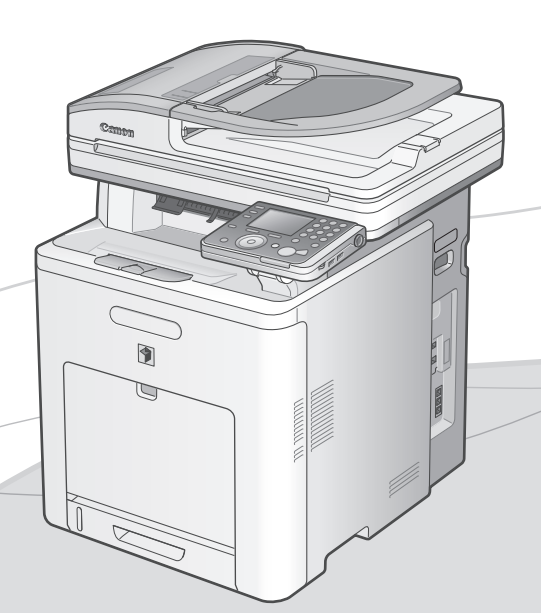

**Starter Guide Open the next page.** 

**Overview of Machine Functions**

**Set Up the Machine to Suit Your Purposes**

**Set Up the Machine**

**Set Up Computers and Software**

**Appendix**

### **Read this guide first.**

Please read this guide before operating this product. After you finish reading this guide, store it in a safe place for future reference.

# **Contents**

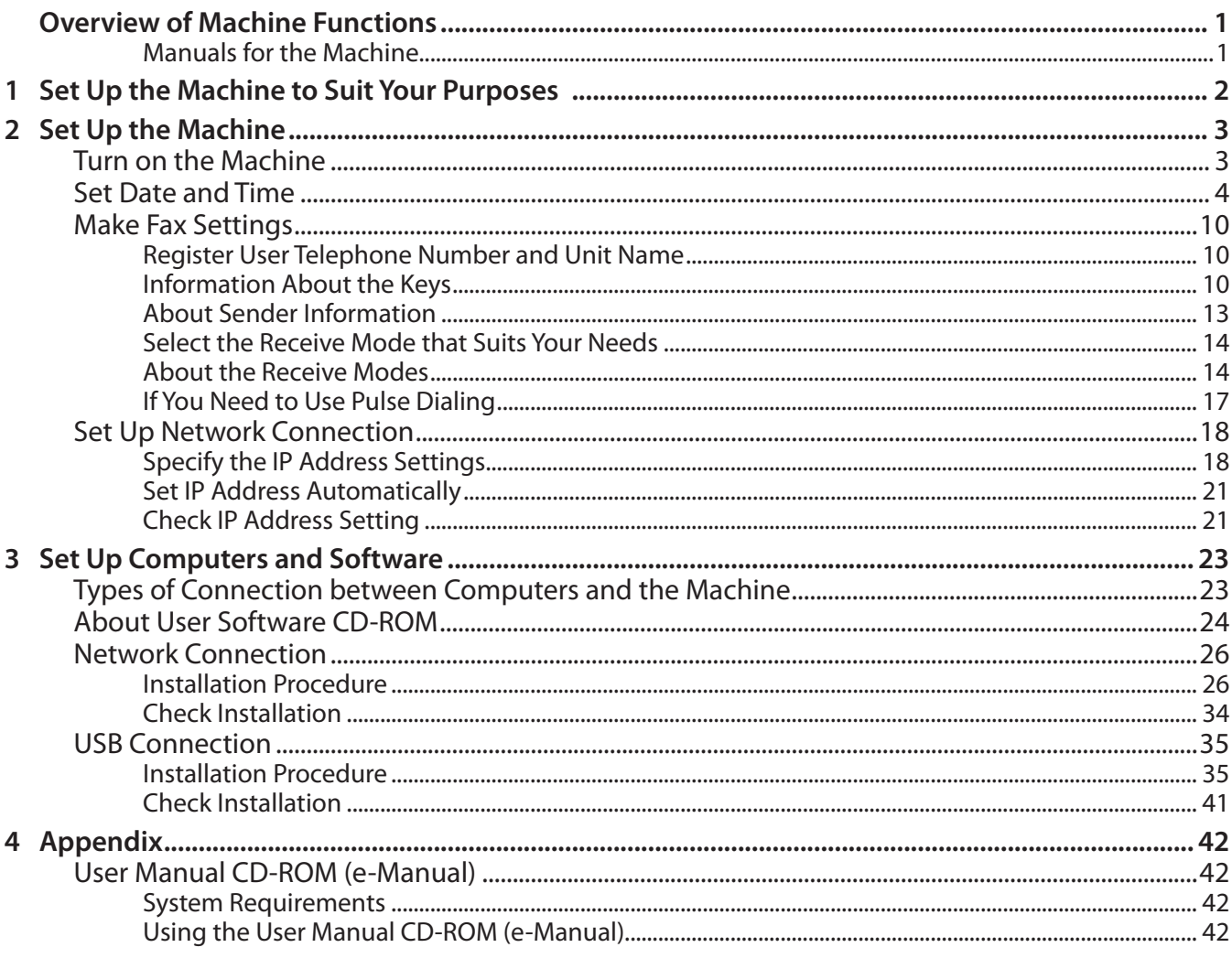

# <span id="page-2-0"></span>Overview of Machine Functions

This manual describes how to set the required settings to set up the machine and install the software. After you set up the machine, you can use the functions described in the illustration shown bellow. For the details of each function, refer to the e-Manual.

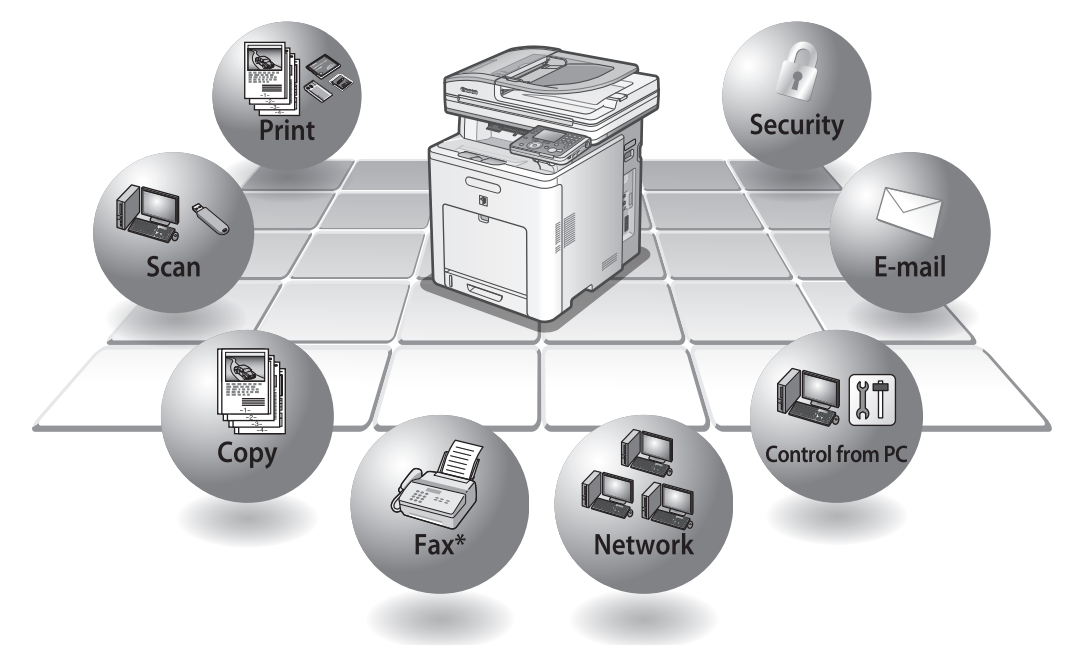

\*To use this function with the imageRUNNER C1028, the optional Super G3 FAX Board is required.

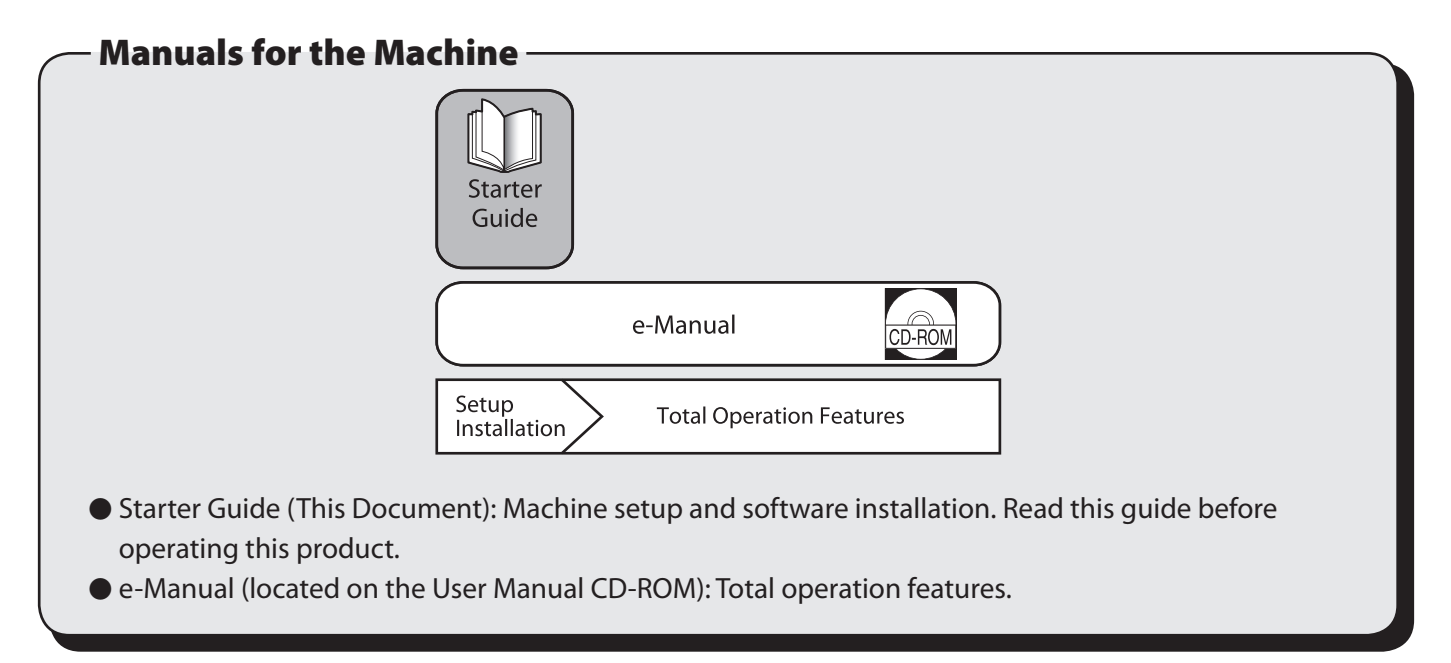

Unless otherwise mentioned, illustrations and screens used in this manual are those taken when no optional equipment is attached to the imageRUNNER C1028iF. The screens may also vary depending on the country of purchase.

If there is any difference between the imageRUNNER C1028iF and C1028, it is clearly indicated in the text, for instance "imageRUNNER C1028iF Only."

<span id="page-3-0"></span>**Set Up the Machine to Suit Your Purposes** 

To use the functions (Copy, Fax, Direct Print, Scan to Media, PC Print, PC Fax, Scan, E-Mail, I-Fax, Remote UI, Scan to File Server) of the machine, you need to make the settings in the flowchart below. For example, if you intend to use the copy function, you need to make the settings in "Machine Settings."

imageRUNNER C1028/C1028iF set up flow

### **START UP THE MACHINE SETUP**

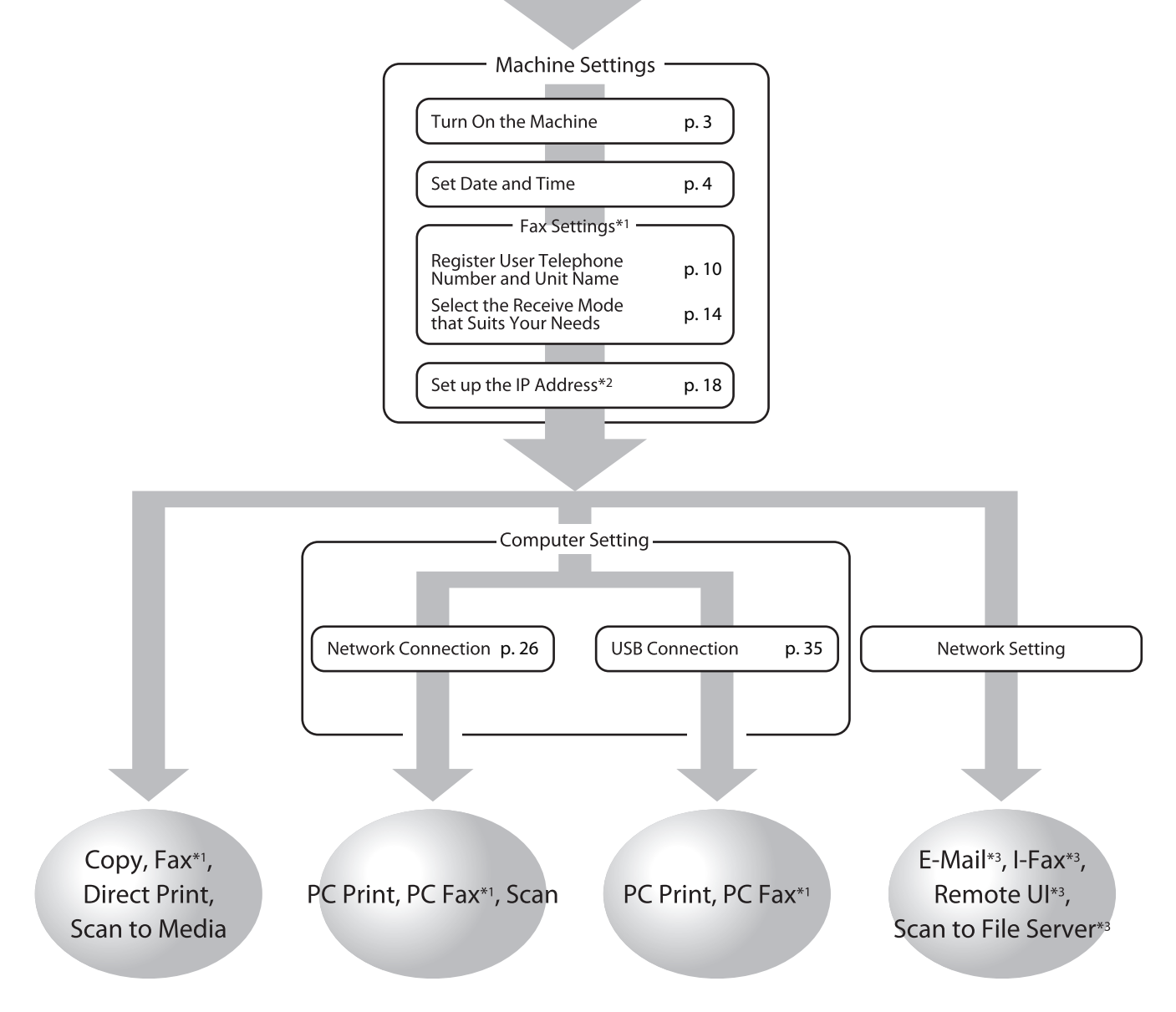

\*1 When using the fax function, you need to connect the telephone line cable.

(To use this function with the imageRUNNER C1028, the optional Super G3 FAX Board is required.)

\*2 If the machine is connected to an IEEE802.1X network, you also need to configure the IEEE802.1X Settings.

\*3 The machine must be connected to the network.

(To use the following functions, settings for each function is required: E-Mail, I-Fax, Remote UI, and Scan to File Server.)

<span id="page-4-0"></span>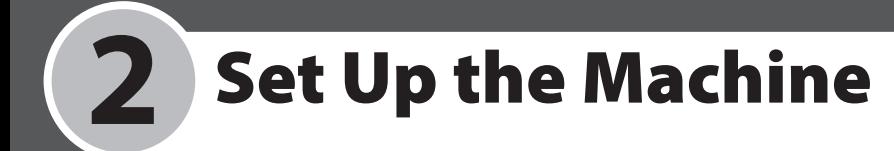

### <span id="page-4-1"></span>**Turn on the Machine**

#### What if...

#### **The display returns to the Standby mode:** ●

The machine may enter the Standby mode (Auto Clear function) while you are setting it up. Make the setting again from the main menu. The default setting is 2 minutes. To change the settings, see "Introduction of the Machine" in the e-Manual.

#### **The display turned OFF:** ●

The machine may enter the Sleep mode while you are performing setup. Press ( $\odot$  (Power) to turn the display back ON and continue the setup. The default setting is 15 minutes. To change the settings, see "Introduction of the Machine" in the e-Manual.

**1**  Press the [I] side of the main power switch (A) to ON.

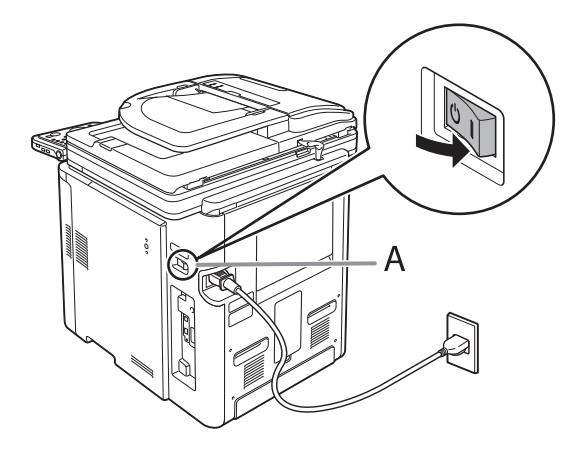

#### **B** NOTE

- Do not connect the machine and the computer with a USB cable at this time. Connect the machine and the computer with a USB cable only during the software installation procedure. (A USB cable is not used when the machine is used via a network connection.)
- Apply the power switch label to the space above the main power switch. –

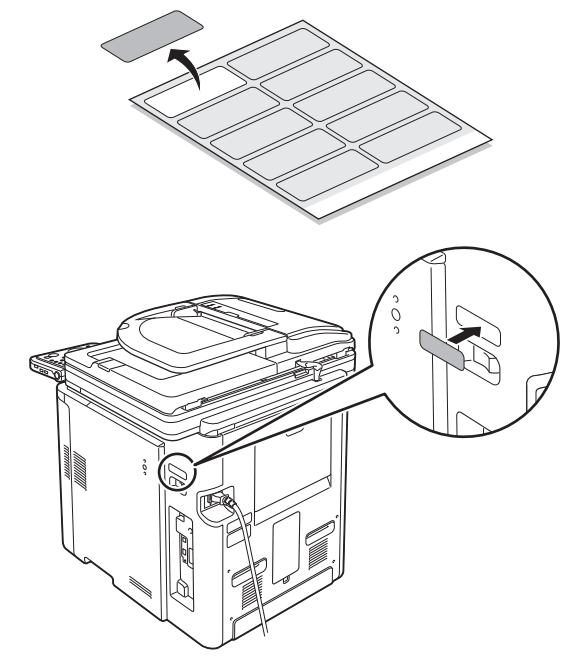

**2**  If the screen to select the language appears as shown below, use [▼], [△] or ⓒ (Scroll Wheel) to select a language, then press [OK].

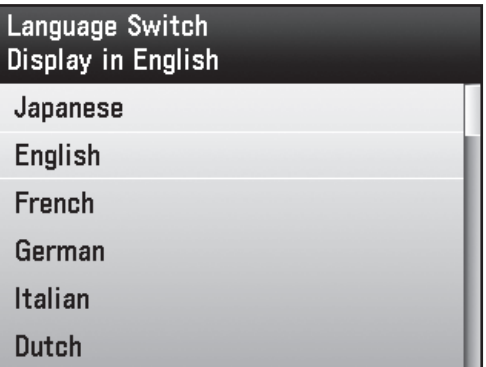

The machine restarts automatically.

#### **O** NOTE

The language setting can be changed later.

Press (Main Menu) → <Additional Func.> → <Common Settings> → <Language Switch> → <Done> → Select <On> → Select the desired language → Turn OFF the main power  $\rightarrow$  Restart the machine.

**3** If the screen to select the country/region appears as shown below, use  $[\nabla]$ ,  $[\triangle]$  or  $\textcircled{\tiny{\odot}}$ (Scroll Wheel) to select a country/region, then press [OK].

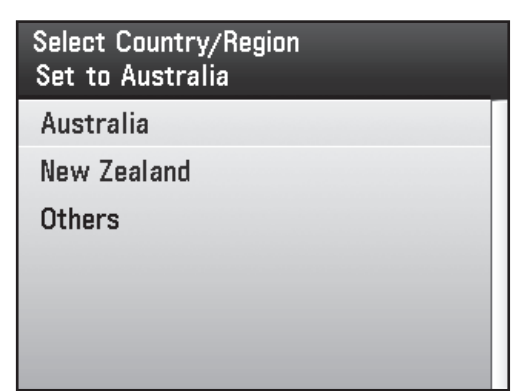

The machine restarts automatically.

### <span id="page-5-0"></span>**2 Set Up the Machine**

#### **O NOTE**

Make sure that the country/region is set correctly for your country/region.

If the country/region is not set or set incorrectly, you may have problems in sending/receiving faxes.

**4** The main screen appears on the display as shown below.

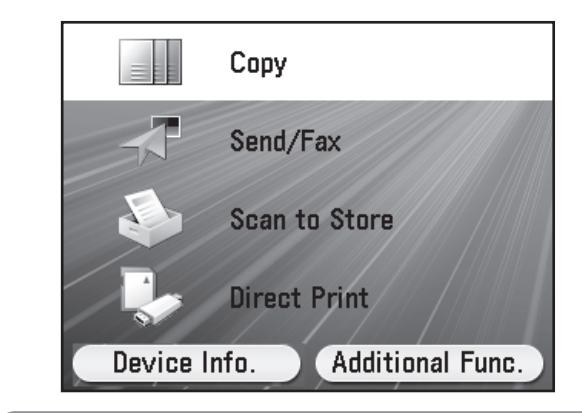

#### **B** NOTE

<Direct Print> is displayed only if <Direct Print> in <Memory Media Settings> is set to <On>. (See "Security," in the e-Manual.)

### <span id="page-5-1"></span>**Set Date and Time**

Before using the machine, you MUST set the current date and time. The date and time settings are used as standard for timer settings functions.

- Information About the Keys
- Press [▼] [▲] [◀] [▶] to move the cursor position.
- $-$  Use  $\circledS$  (Scroll Wheel) to move the cursor position.
- Press the Left/Right Any key to select the alternative key at the bottom of the display.
- $-$  Press  $\left( 0\text{--}9\right)$  (numeric keys) to enter numbers.
- Press [OK] to set the entry or to proceed to the next screen.
- Press [Back] to return to the previous screen.
- $\,$  Press  $\odot$  (Clear) to delete the entire entry.

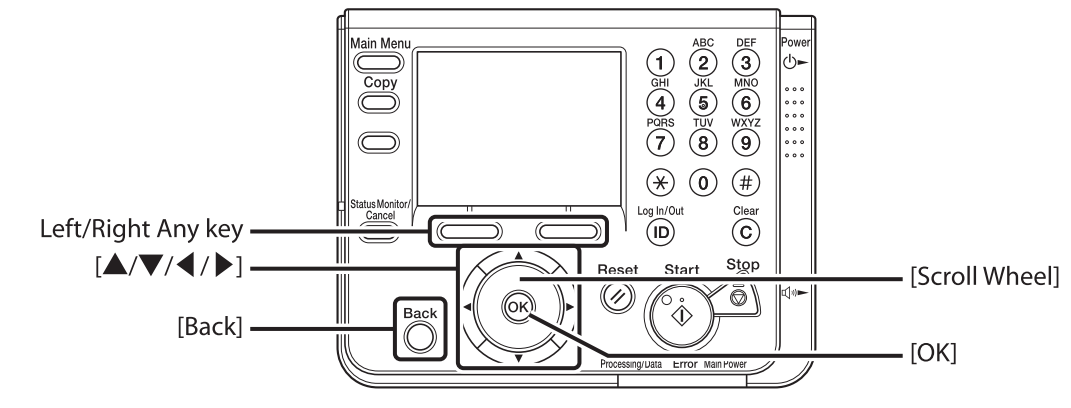

#### What if...

#### **The display returns to the Standby mode:** ●

The machine may enter the Standby mode (Auto Clear function) while you are setting it up. Make the setting again from the main menu. The default setting is 2 minutes. To change the settings, see "Introduction of the Machine" in the e-Manual.

#### **The display turned OFF:** ●

The machine may enter the Sleep mode while you are performing setup. Press (@) (Power) to turn the display back ON and continue the setup. The default setting is 15 minutes. To change the settings, see "Introduction of the Machine" in the e-Manual.

- **1** Press (CD) (Main Menu).
- **2**  Press the right Any key to select <Additional Func.>.

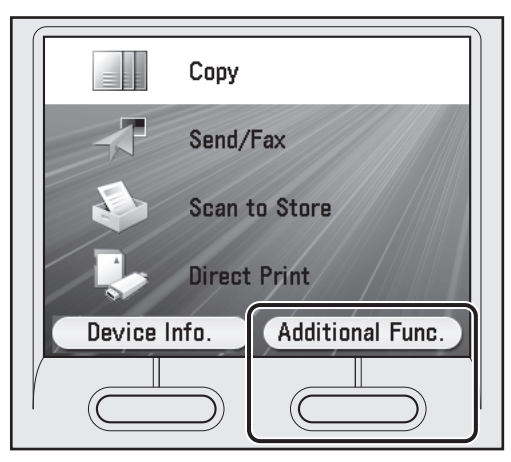

**3** Use [▼], [▲] or ◎ (Scroll Wheel) to select <Timer Settings>, then press [OK].

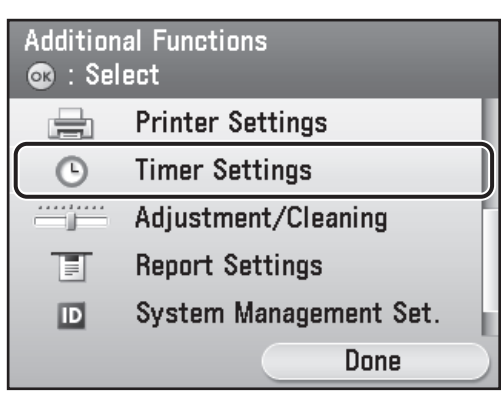

**4** Use [▼], [▲] or ◎ (Scroll Wheel) to select <Date & Time Settings>, then press [OK].

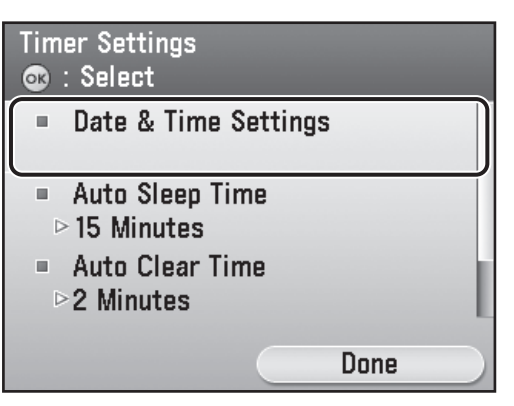

**5** Use [▼], [▲] or ◎ (Scroll Wheel) to select <Current Time Settings>, then press [OK].

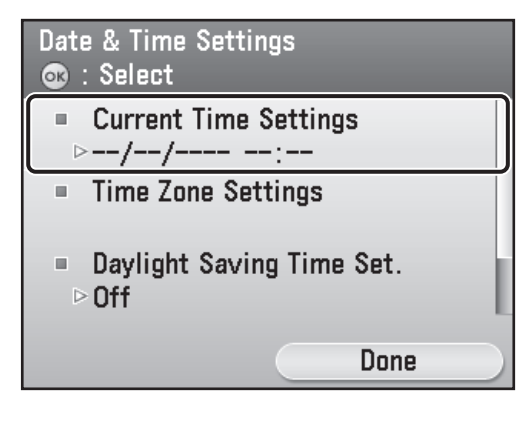

 $\overline{6}$  Use  $\overline{0}$   $\overline{9}$  (numeric keys) to enter the date (day/month/year) and time (in 24-hour/ military time format), then press [OK].

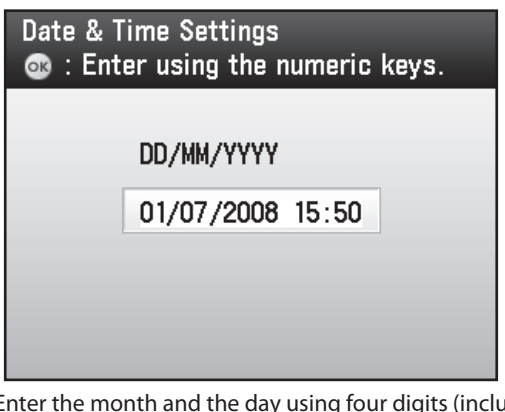

Enter the month and the day using four digits (including zeros).

Enter all four digits of the year, and the time in 24-hour notation, as four digits (including zeros) without a space.

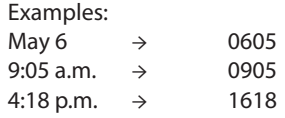

#### **B** NOTE

- If you make a mistake when entering values, press (Clear) then enter the values again, starting with the month.
- If you want to set the time zone, go to step 7.
- If you want to set Daylight Saving Time without setting the time zone, go to step 9.

7 Use [▼], [△] or <sup>◎</sup> (Scroll Wheel) to select <Time Zone Settings>, then press [OK].

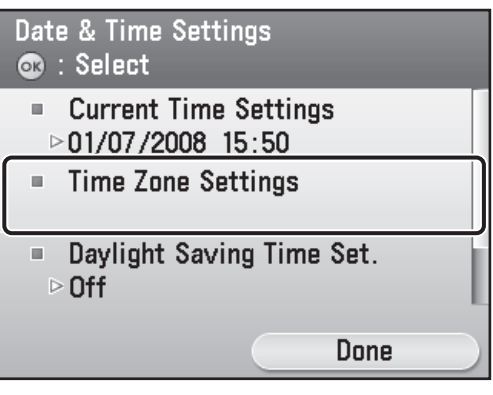

**8** Use [▼], [▲] or ◎ (Scroll Wheel) to select the time zone in which the machine is located, then press [OK].

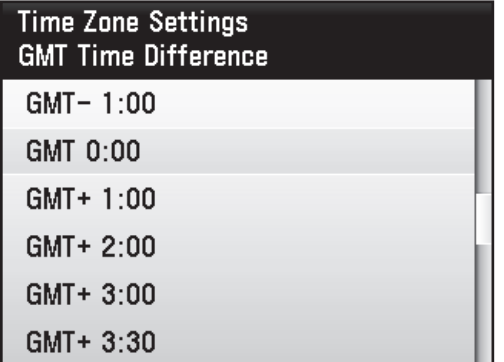

#### **B** NOTE

- The standard time zones of the world are expressed globally in terms of the difference in hours  $(\pm 12$  hours) from GMT (0 hours). A time zone is a region throughout which this time difference is the same.
- The time at the Greenwich Observatory in England is called GMT (Greenwich Mean Time).
- The default setting is 'GMT 0:00'.
- If you want to set the Daylight Saving Time, go to step 9.

**9** Use [▼], [▲] or ◎ (Scroll Wheel) to select <Daylight Saving Time Set.>, then press [OK].

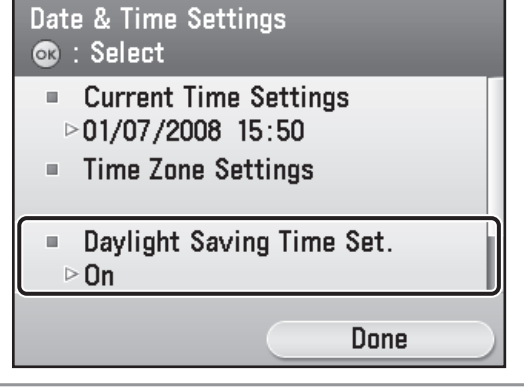

### **B** NOTE

- $-$  In some countries, time is advanced throughout the summer season. The period in which this is applied is called "Daylight Saving Time."
- If you set Daylight Saving Time, the machine automatically sets the standard time of the machine one hour forward at 2:00 am on the specified date.
- <Daylight Saving Time Set.> is not available for Singapore and Malaysia.
- The default setting is <On>.
- Depending on the country of purchase, some default values may vary and some menu items may not be displayed.
- **10** Use  $[\nabla]$ ,  $[\triangle]$  or  $\circledS$  (Scroll Wheel) to select <On>, then press [OK].

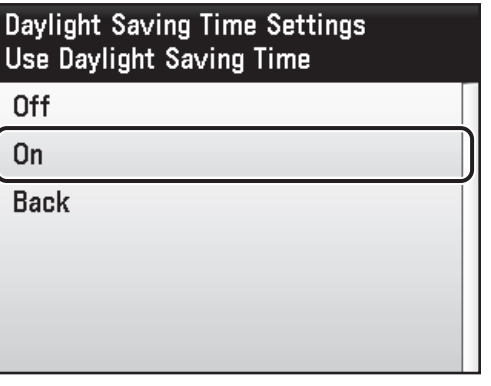

**11** Use [▼], [▲] or <sup>◎</sup> (Scroll Wheel) to select <Month>, then press [OK].

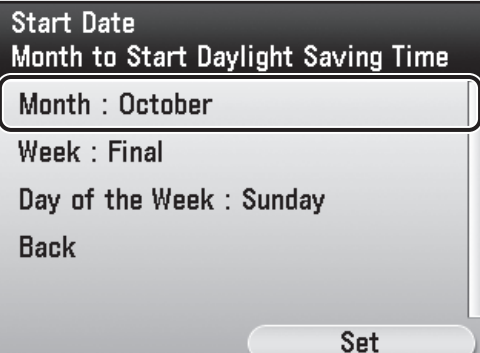

**12** Use [▼], [▲] or ◎ (Scroll Wheel) to select the month when Daylight Saving Time starts, then press [OK].

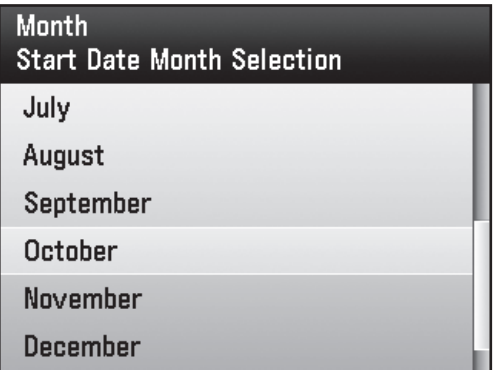

**13** Use [▼], [▲] or ◎ (Scroll Wheel) to select <Week>, then press [OK].

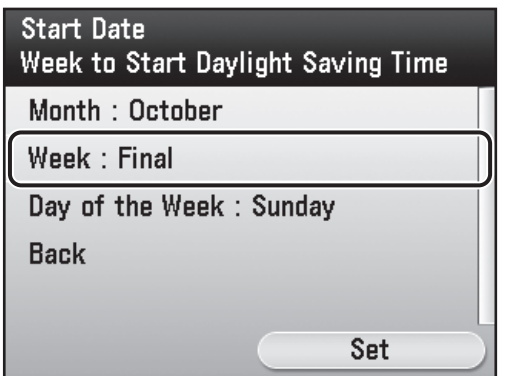

**14** Use [▼], [▲] or <sup>◎</sup> (Scroll Wheel) to select the week, then press [OK].

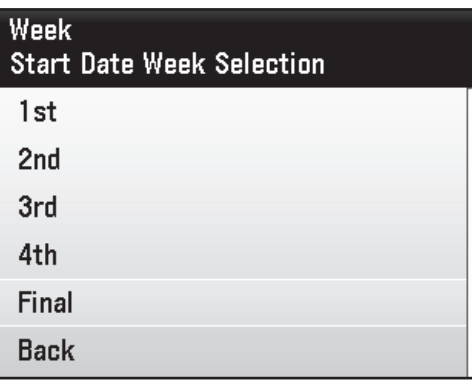

**15** Use [▼], [▲] or <sup></sup> (Scroll Wheel) to select <Day of the Week>, then press [OK].

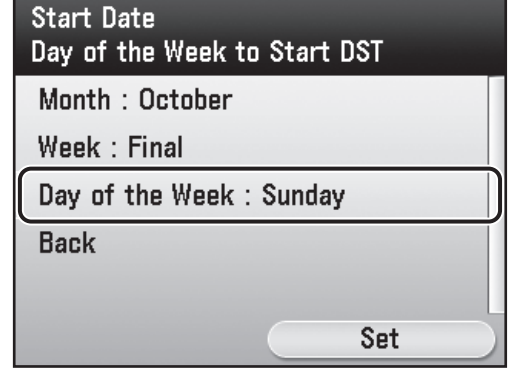

**16** Use [▼], [▲] or <sup>◎</sup> (Scroll Wheel) to select the day of the week, then press [OK].

| Day<br><b>Start Date Day Selection</b> |  |
|----------------------------------------|--|
| Sunday                                 |  |
| Monday                                 |  |
| Tuesday                                |  |
| Wednesday                              |  |
| Thursday                               |  |
| Friday                                 |  |

**17** Press the right Any key to select <Set>.

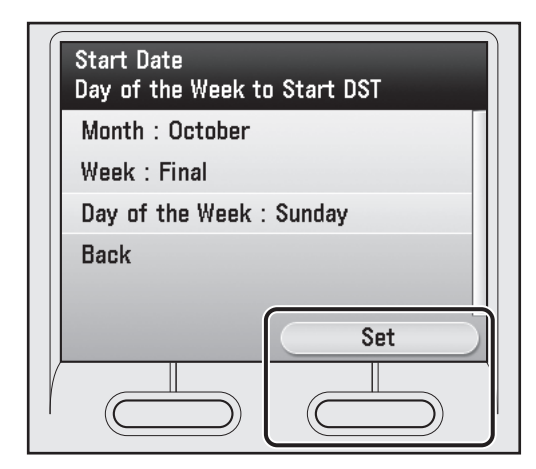

18 Use [▼], [▲] or <sup></sup> (Scroll Wheel) to select <Month>, then press [OK].

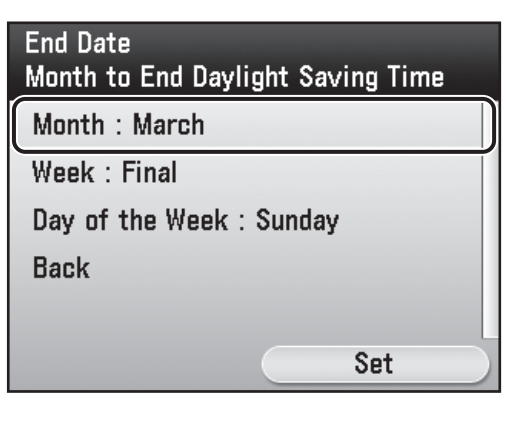

19 Use [▼], [▲] or <sup></sup> (Scroll Wheel) to select the month when Daylight Saving Time ends, then press [OK].

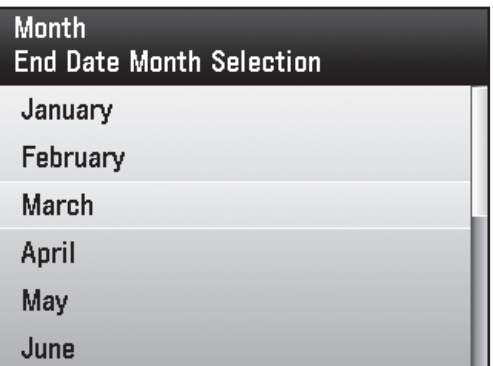

**20** Use [▼], [▲] or ◎ (Scroll Wheel) to select <Week>, then press [OK].

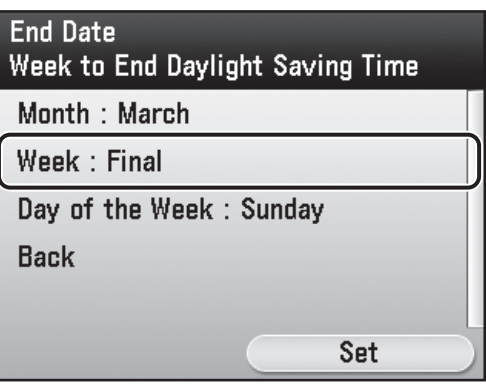

**21** Use [▼], [△] or <sup>◎</sup> (Scroll Wheel) to select the week, then press [OK].

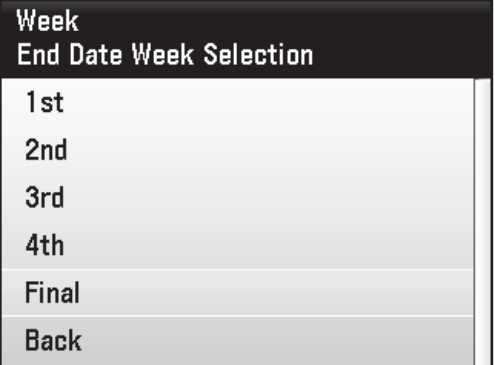

**22** Use [▼], [▲] or <sup>◎</sup> (Scroll Wheel) to select <Day of the Week>, then press [OK].

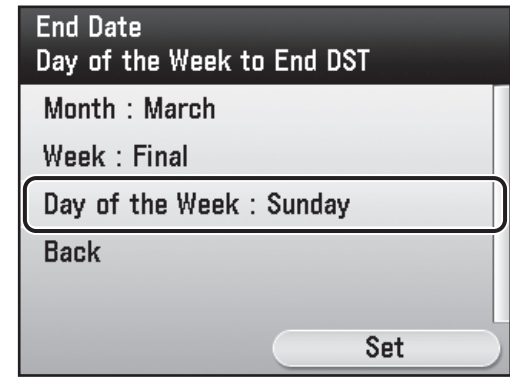

**23** Use [▼], [▲] or ◎ (Scroll Wheel) to select the day of the week, then press [OK].

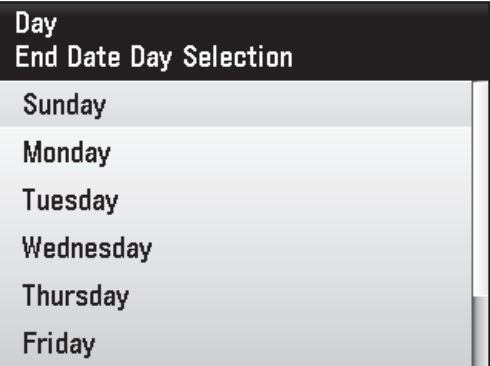

Press the right Any key to select <Set>.

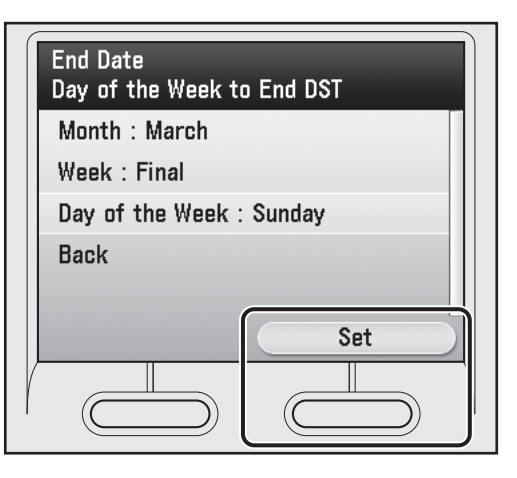

 Press (Saman Menu) to return to the Main Menu screen.

### <span id="page-11-0"></span>**Make Fax Settings**

This section describes how to make the fax settings.

#### **B** NOTE

If you are using the imageRUNNER C1028 without the optional Super G3 FAX Board, skip the procedure described in this section. Go to ["Set up Network Connection," on p.](#page-19-2) 18.

### <span id="page-11-1"></span>Register User Telephone Number and Unit Name

This section describes the procedure for registering the user telephone number and unit name. Refer to the "Information About the Keys" below.

### <span id="page-11-2"></span>Information About the Keys

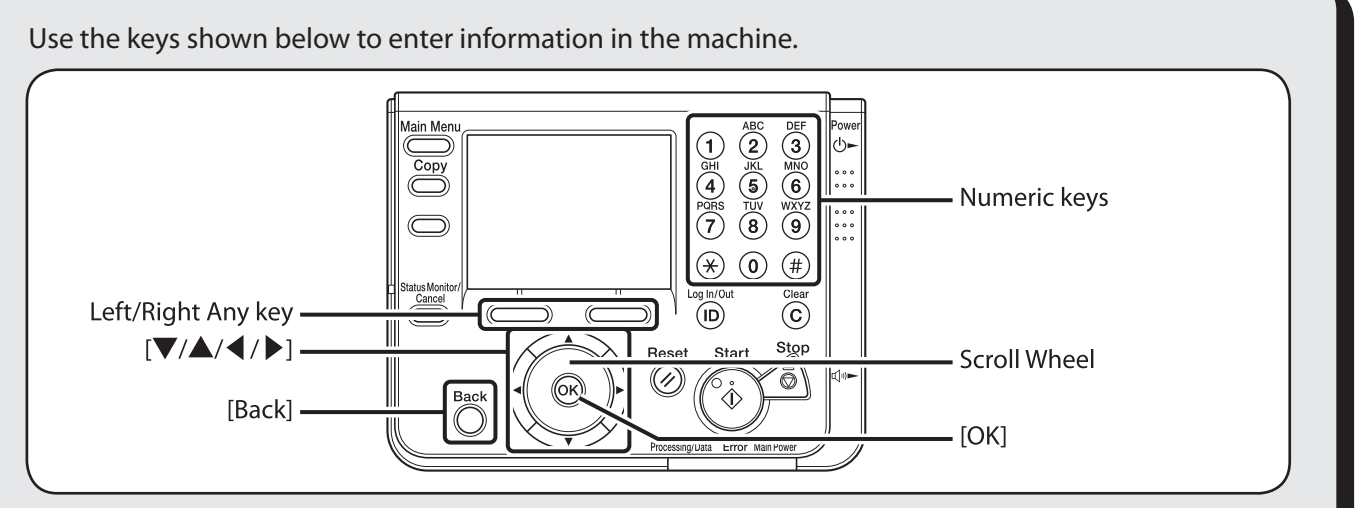

You can enter the following characters in each input mode:

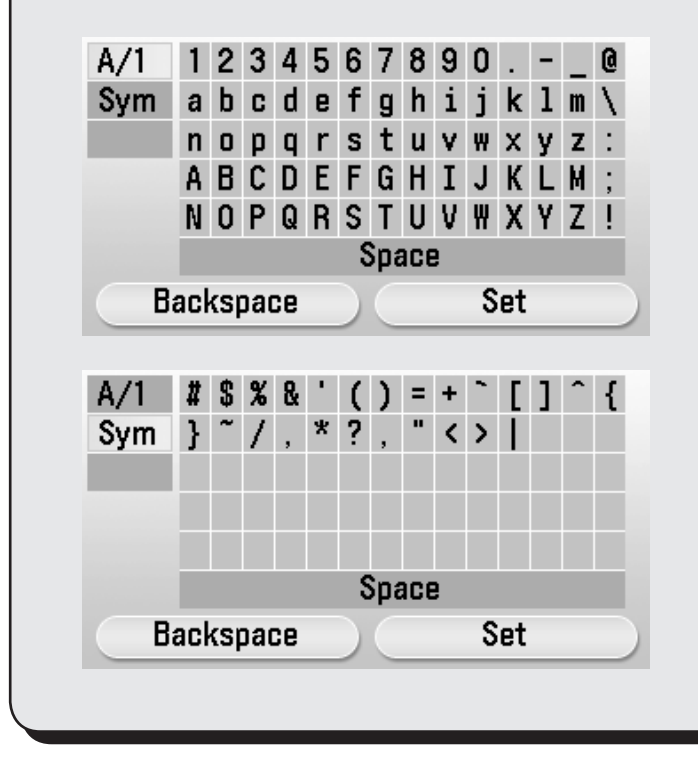

- $\bullet$  Press  $(0)$ - $(9)$  (numeric keys) to enter numbers.
- Press the Left/Right Any key to select the alternative key at the bottom of the display.
- $\bullet$  Press  $[\nabla] [\triangle] [\triangle]$  to move the cursor position.
- Use . (Scroll Wheel) to move the cursor position.
- Press [OK] to set the entry or to proceed to the next screen.
- Press [Back] to return to the previous screen.

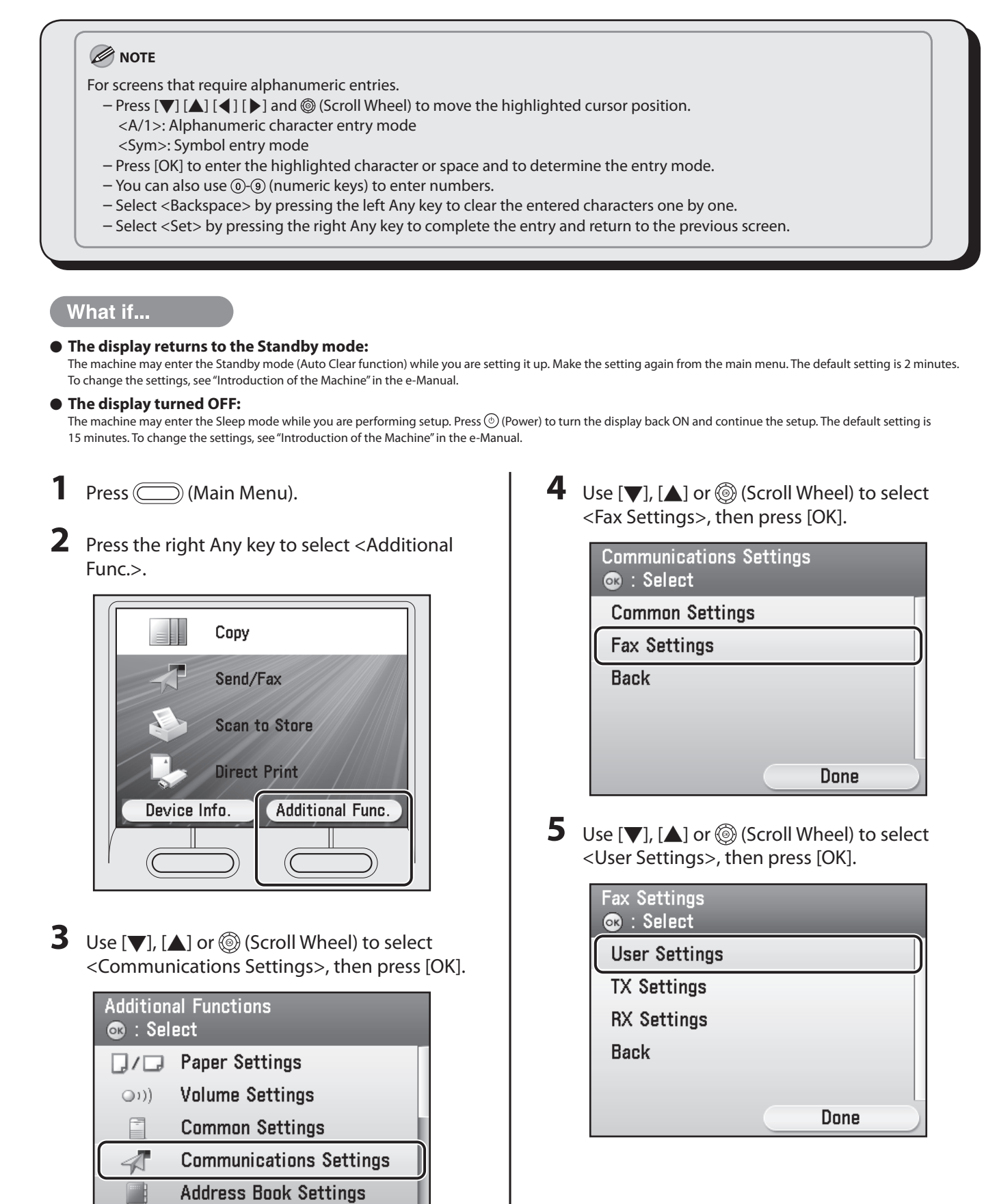

Done

**6** Use [▼], [▲] or ◎ (Scroll Wheel) to select <Register Unit Telephone #>, then press [OK].

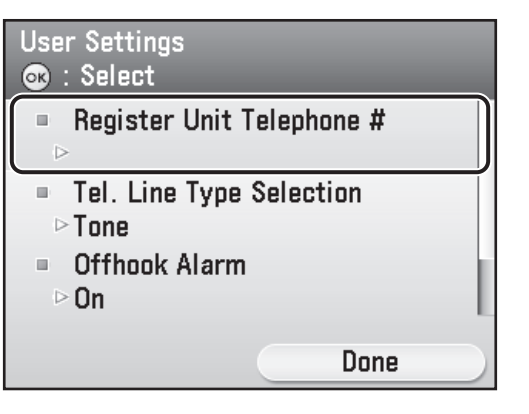

**7** Use  $\overline{0}$   $\overline{0}$  (numeric keys) to enter your fax number (up to 20 digits). To confirm your entry, press the right Any key to select [Register] or use [▼], [△] or ⓒ (Scroll Wheel) to select register, then press [OK]. (For information on how to enter characters, see p. [10](#page-11-2).)

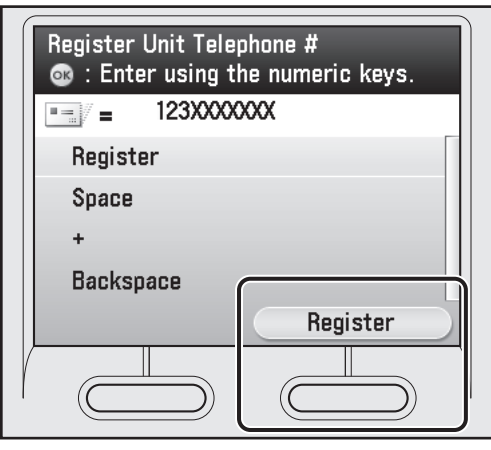

The following keys are available to select with [▼], [▲] or  $\circled{)}$  (Scroll Wheel).

<Space>: Inserts a space. <+>: Inserts a plus sign. <Backspace>: Deletes the last number entered.

#### **B** NOTE

To delete all of the entered number, press  $\odot$  (Clear).

**8**  Press the right Any key to select <Done>.

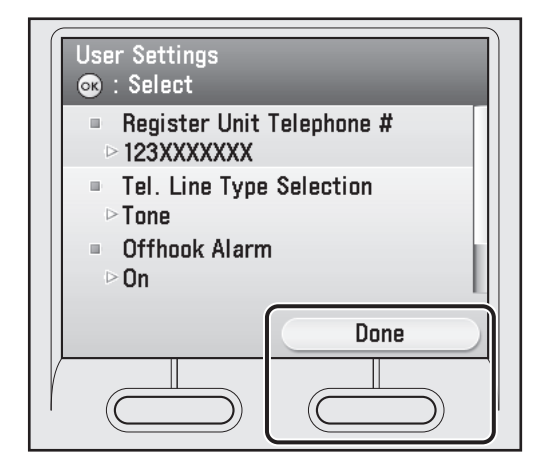

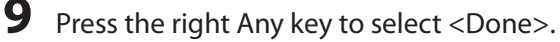

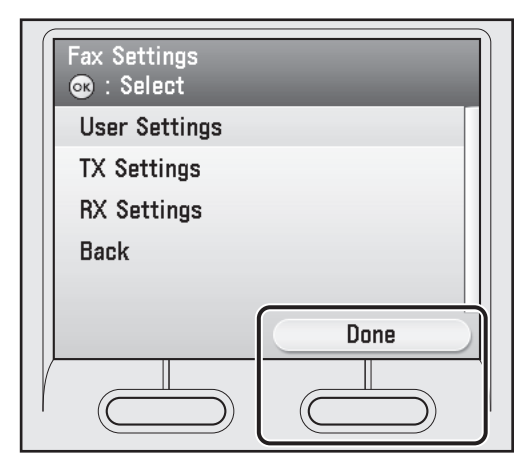

**10** Use [▼], [▲] or @ (Scroll Wheel) to select <Common Settings>, then press [OK].

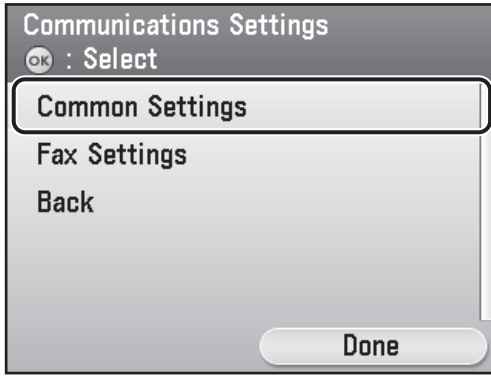

**13** Enter the unit name (your name, company

<span id="page-14-0"></span>**11** Use [▼], [▲] or ◎ (Scroll Wheel) to select <TX Settings>, then press [OK].

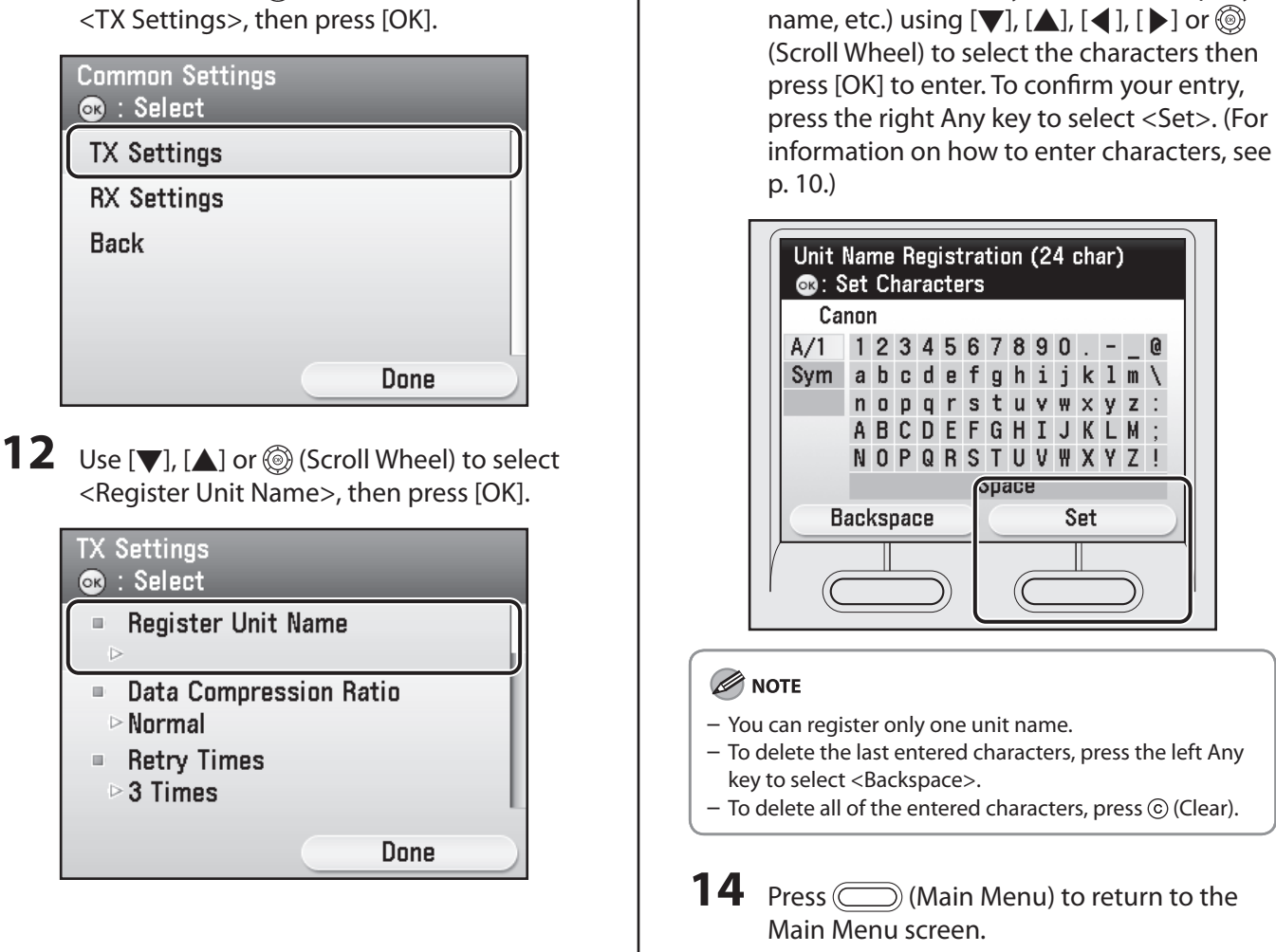

### About Sender Information

Before sending documents, you MUST register your fax number, unit name, and the current date and time in the machine. The sender information you register in the machine appears in the header of each page received by the recipient.

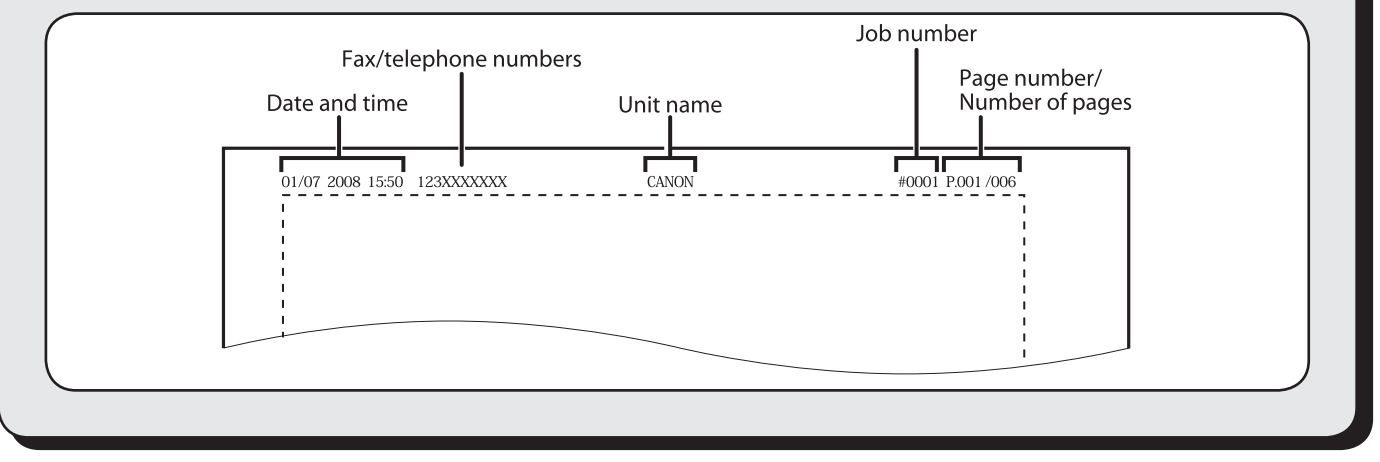

### <span id="page-15-1"></span><span id="page-15-0"></span>Select the Receive Mode that Suits Your Needs

### <span id="page-15-2"></span>About the Receive Modes

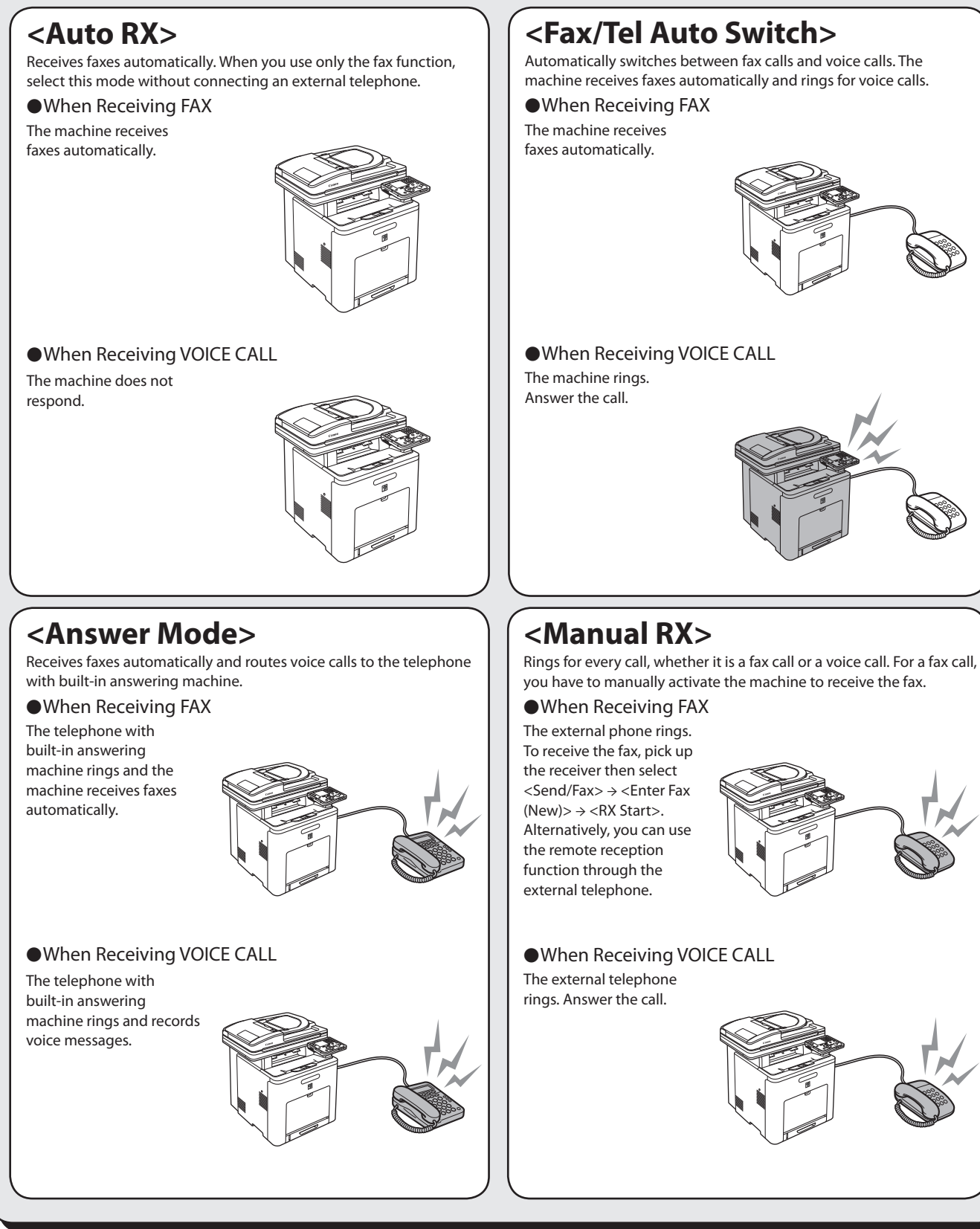

The receive mode determines how the machine responds to incoming faxes and voice calls. Select the mode that most suits your needs from the chart below. For more information about the receive modes, see ["About](#page-15-2)  [the Receive Modes," on p.](#page-15-2) 14.

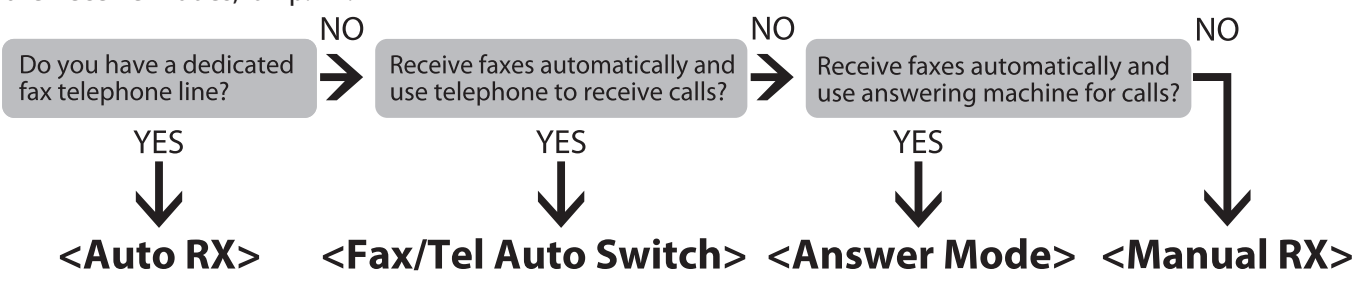

#### **B** NOTE

- The remote reception function is useful when the receive mode is set to <Manual RX> and your machine is connected to an external telephone. You can receive faxes by picking up the external telephone and pressing a two-digit remote reception ID (the default setting is 25). For details, see "Fax," in the e-Manual.
- Your telephone with built-in answering machine or answering machine must be connected directly to the machine to use <Answer Mode>. Make sure that the auto answering function of the telephone with built-in answering machine or answering machine is activated.
- The external telephone must be connected to the machine to use <Fax/Tel Auto Switch> or <Manual RX>.
- Incoming calls or outgoing calls may not work properly, depending on the type of the external telephone connected to the machine.
- By default, <Auto RX> is selected in <Reception Mode Selection>. If an external telephone is connected to the machine and receives a fax or voice call, the external telephone rings. You can answer voice calls while the external telephone is ringing.
- To disable the incoming ring, press (Main Menu) to select <Additional Func.> → <Communications Settings> → <Fax Settings> → <RX Settings> → <Incoming Ring>, then select <Off>.
- Voice mail is not supported with <Answer Mode>.
- The <Net Switch> mode is available for certain countries only and requires subscription to a network switch service. Contact your telephone company for availability.
- **1** Press (CD) (Main Menu).
- **2**  Press the right Any key to select <Additional Func.>.

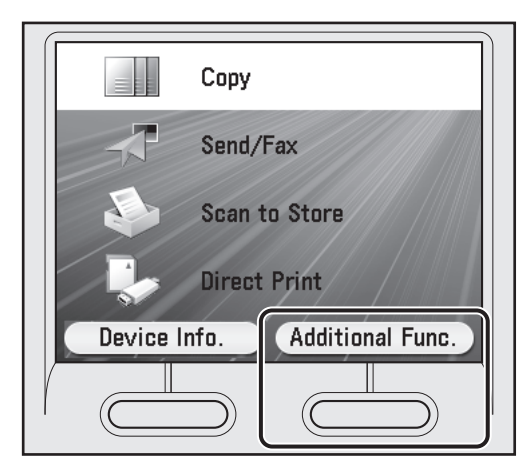

**3** Use [▼], [▲] or ◎ (Scroll Wheel) to select <Communications Settings>, then press [OK].

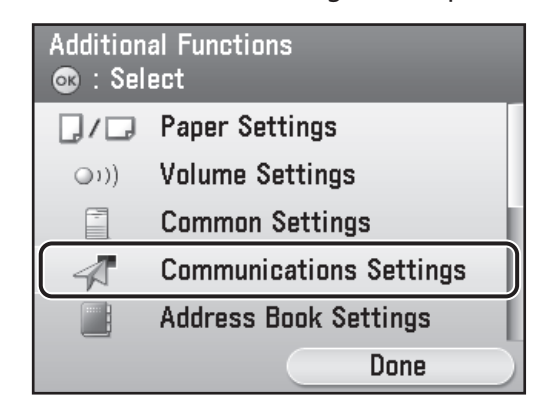

**4** Use [▼], [▲] or <sup>◎</sup> (Scroll Wheel) to select <Fax Settings>, then press [OK].

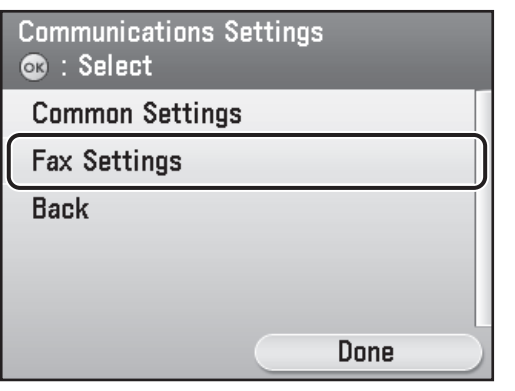

**5** Use [▼], [▲] or <sup>◎</sup> (Scroll Wheel) to select <RX Settings>, then press [OK].

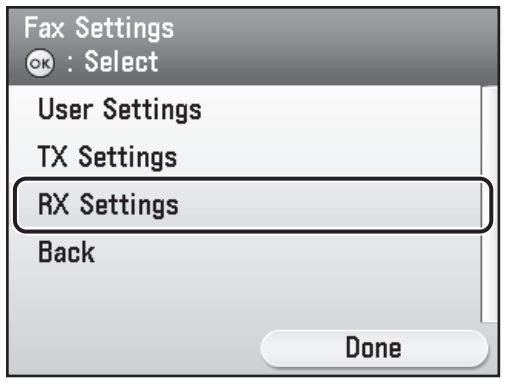

**6** Use [▼], [▲] or ◎ (Scroll Wheel) to select <Reception Mode Selection>, then press [OK].

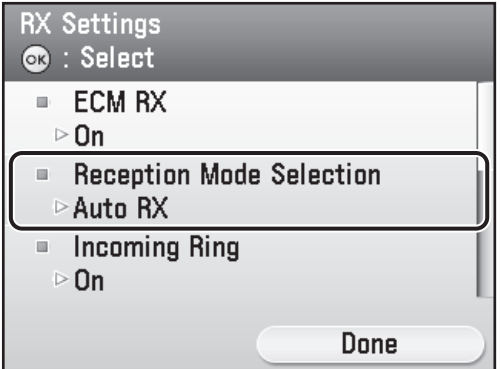

- 7 Use [▼], [▲] or ◎ (Scroll Wheel) to select a reception mode, then press [OK].
- **8** Press (Main Menu) to return to the Main Menu screen.

<span id="page-18-0"></span>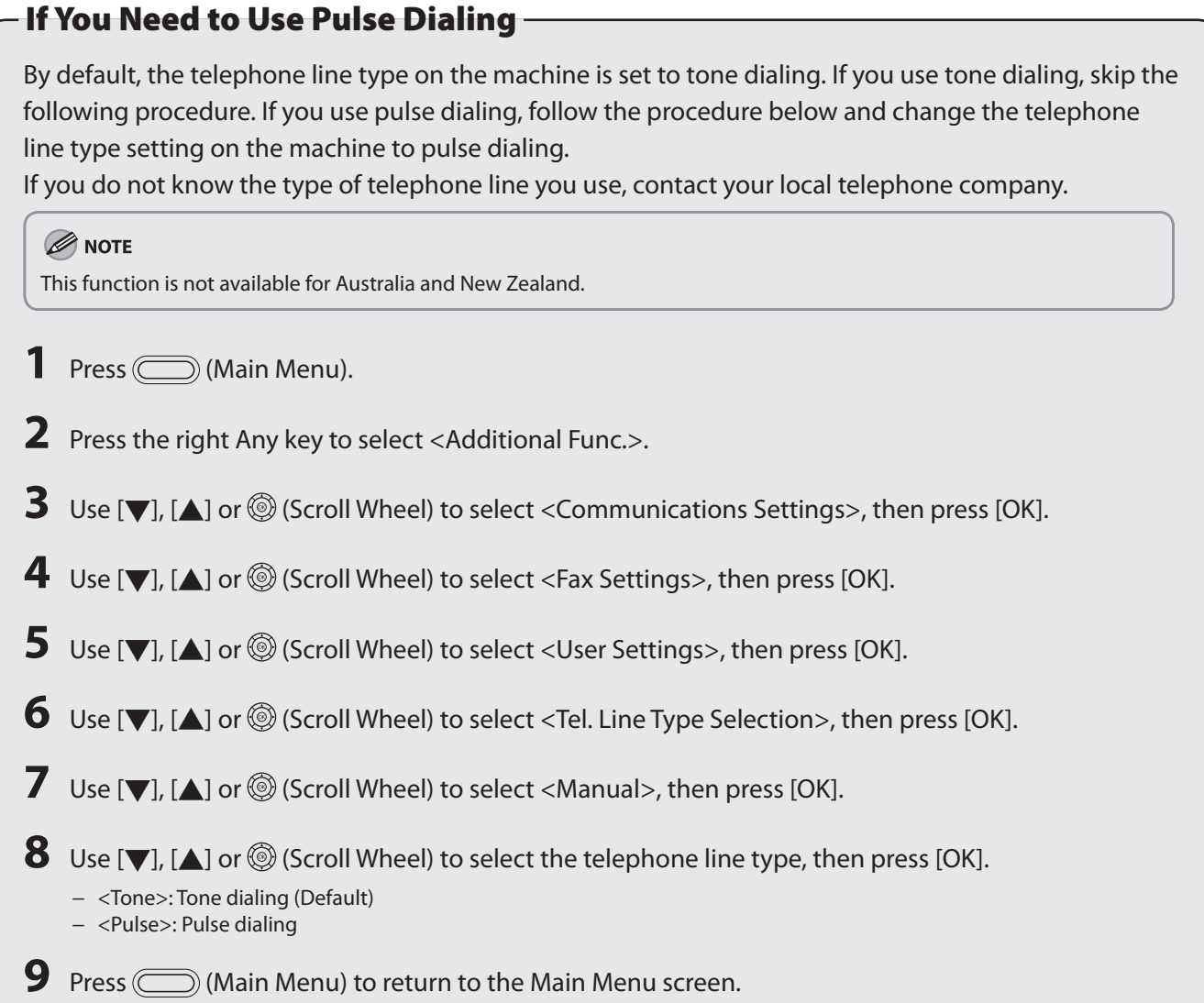

### <span id="page-19-2"></span><span id="page-19-0"></span>**Set Up Network Connection**

To use the machine by connecting to the network, you must set up the IP address.

An IP (Internet Protocol) address is an identification number assigned to each individual computer connected to the Internet.

To use the following functions, you must set up the IP address in advance.

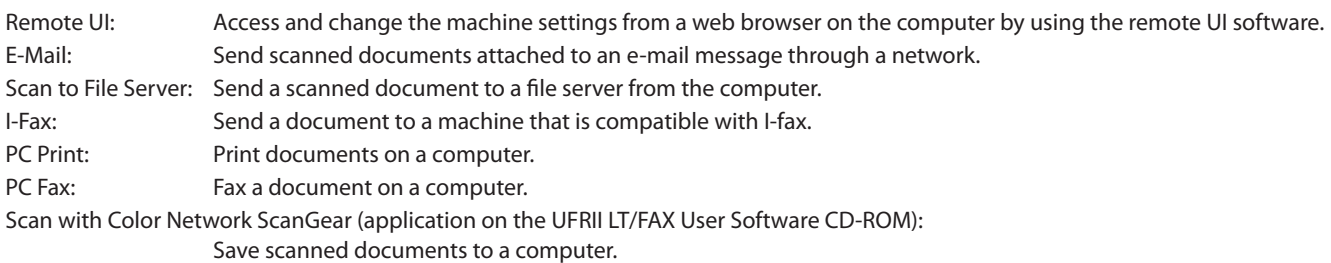

The flow chart below indicates the settings needed for each function.

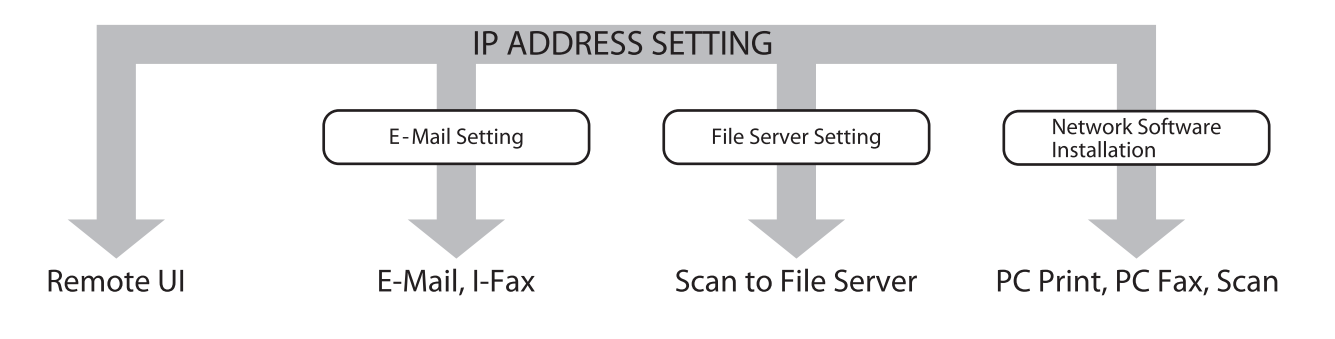

#### **O** NOTE

If the machine is connected to an IEEE802.1X network, you also need to configure the IEEE802.1X Settings. (See "Network Settings," in the e-Manual.)

### <span id="page-19-1"></span>Specify the IP Address Settings

An IP address must be specified in order to enable communication between the machine and computer.

#### **B** NOTE

- It is recommended that the network administrator perform the following procedure.
- Before performing the following procedure, make sure that the machine is turned on and connected to a network.
- This machine supports automatic IP addresses using DHCP, BOOTP and RARP protocols. If you use these protocols, select < Obtain Automatically> at step 9 of the following procedure.
- This machine supports IPv6. (See "Network Settings," in the e-Manual.)

#### What if...

#### **The display returns to the Standby mode:** ●

The machine may enter the Standby mode (Auto Clear function) while you are setting it up. Make the setting again from the main menu. The default setting is 2 minutes. To change the settings, see "Introduction of the Machine" in the e-Manual.

#### **The display turned OFF:** ●

The machine may enter the Sleep mode while you are performing setup. Press ⓒ (Power) to turn the display back ON and continue the setup. The default setting is 15 minutes. To change the settings, see "Introduction of the Machine" in the e-Manual.

- **1** Press (CD) (Main Menu).
- **2**  Press the right Any key to select <Additional Func.>.

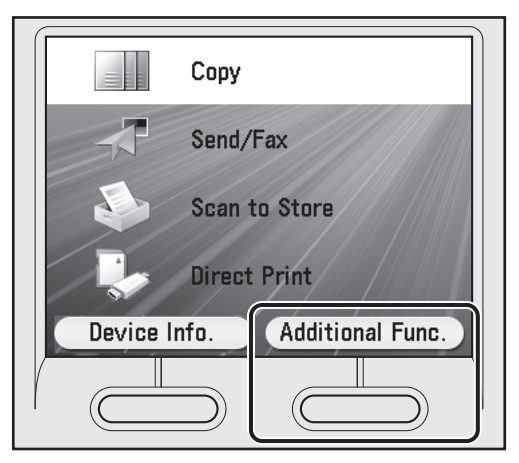

**3** Use [▼], [▲] or ◎ (Scroll Wheel) to select <System Management Set.>, then press [OK].

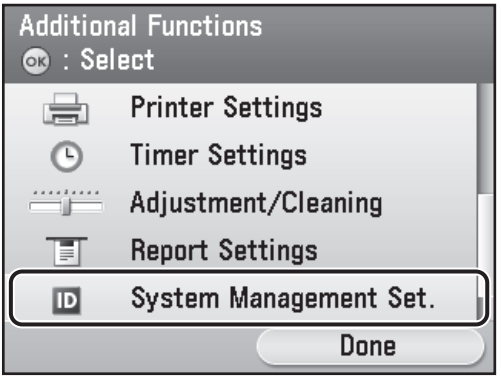

#### **B** NOTE

If the screen appears prompting you to enter the System Manager ID and System Password, enter the System Manager ID and System Password using  $\mathcal{O}(\mathcal{Q})$  (numeric keys), then press  $(D)$  (Log In/Out). For details, see "Security," in the e-Manual.

**4** Use [▼], [▲] or ◎ (Scroll Wheel) to select <Network Settings>, then press [OK].

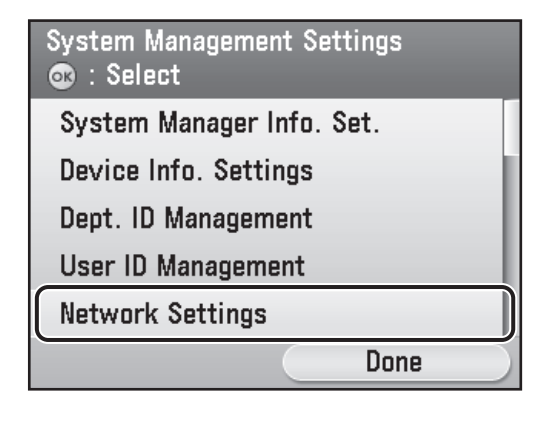

**5** Press the right Any key to select <Done>.

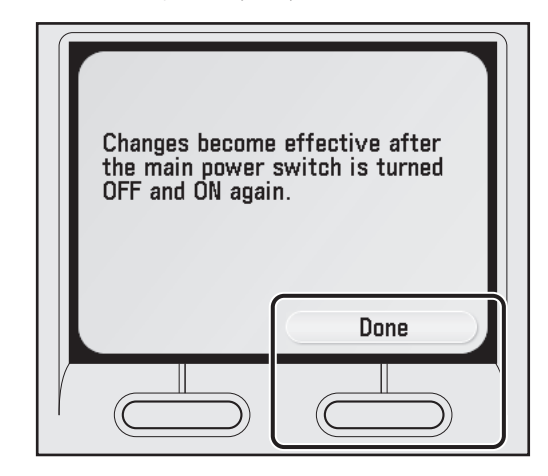

#### **B** NOTE

Changes to the IP address, subnet mask, and gateway address settings will be effective after restarting the machine.

**6** Use [▼], [▲] or ◎ (Scroll Wheel) to select <TCP/IP Settings>, then press [OK].

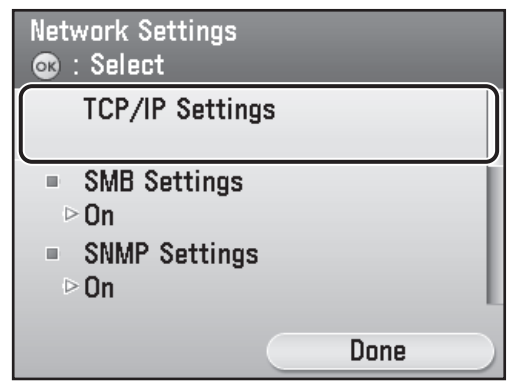

7 Use [▼], [△] or ◎ (Scroll Wheel) to select <IPv4 Settings>, then press [OK].

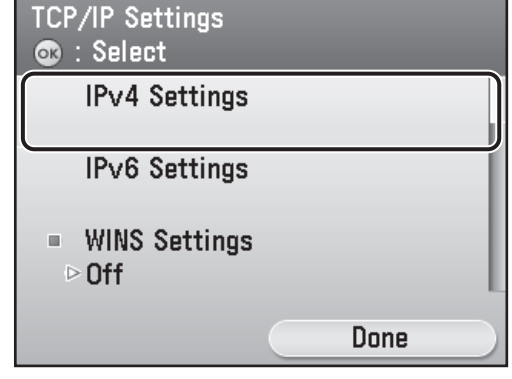

#### NOTE

For instructions on the settings for IPv6, see "Network Settings," in the e-Manual.

**8** Use [▼], [▲] or ◎ (Scroll Wheel) to select <IP Address Settings>, then press [OK].

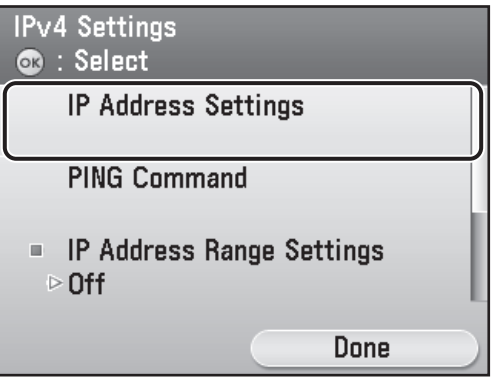

**9** Use [▼], [▲] or <sup>◎</sup> (Scroll Wheel) to select <Manual Settings>, then press [OK].

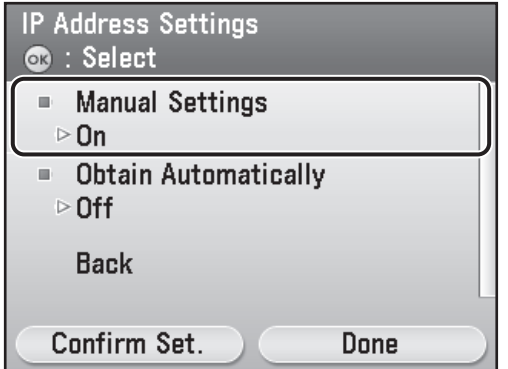

**10** Use  $\textcircled{0}$   $\cdot$  (numeric keys) to enter the IP address, then press [OK].

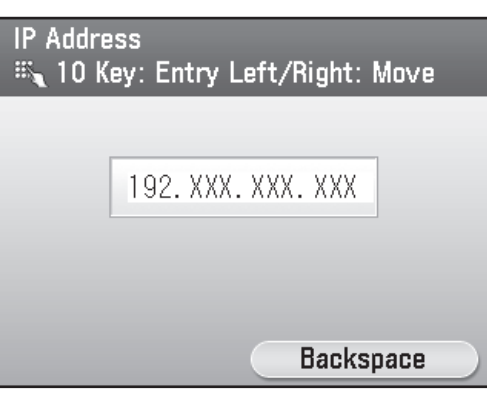

**11** Use  $\circledcirc$  (numeric keys) to enter the subnet mask then press [OK].

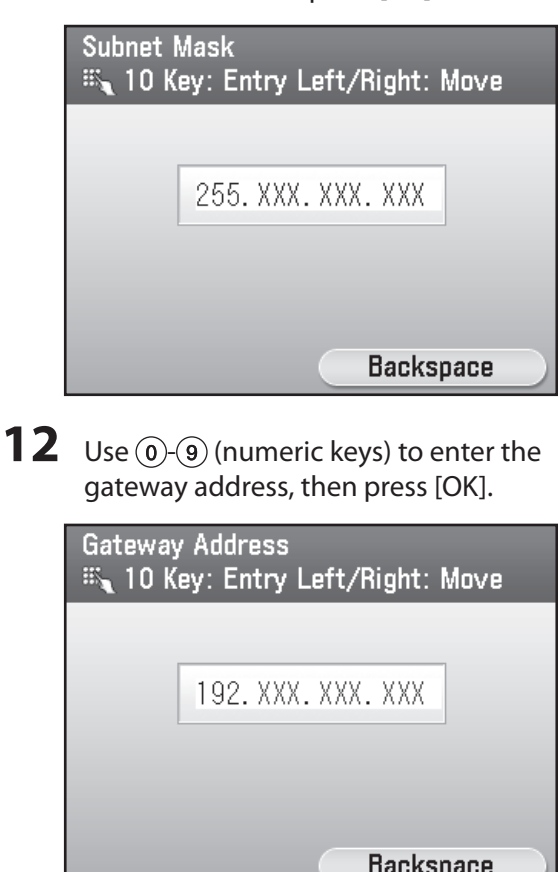

**13** Press (Main Menu) to return to the Main Menu screen.

ı.

**14** Press the main power switch on the right side of the machine to " $(y)$ " side, wait at least 10 seconds, and then press the main power switch to "I" side.

### <span id="page-22-0"></span>Set IP Address Automatically

This is the setting for obtaining an IP address automatically. If you do not need to configure this setting manually, follow the procedure below.

(In case the machine cannot obtain the IP address automatically, you can specify the IP address, subnet mask, and gateway address. If you do not know them, skip each entry by pressing [OK].)

Press (Main Menu) → <Additional Func.> → <System Management Set.>\* → <Network Settings> → <Done> → <TCP/IP Settings> → <IPv4 Settings> → <IP Address Settings> → <Obtain Automatically> → <DHCP> → Enter the IP address → Enter the subnet mask → Enter the gateway address → <Done> →  $\supseteq$  (Main Menu)  $\rightarrow$  Turn off the main power  $\rightarrow$  Restart the machine.

\* If the screen appears prompting you to enter the System Manager ID and System Password, enter the System Manager ID and System Password using  $(0)$   $(9)$  (numeric keys), then press  $(10)$  (Log In/Out). For details, see "Security," in the e-Manual.

For more information on this setting, see "Network Settings," in the e-Manual.

### <span id="page-22-1"></span>Check IP Address Setting

To make sure this machine is communicating with the network properly, follow the procedure below.

- **1** Press (CD) (Main Menu).
- Press the right Any key to select <Additional Func.>.

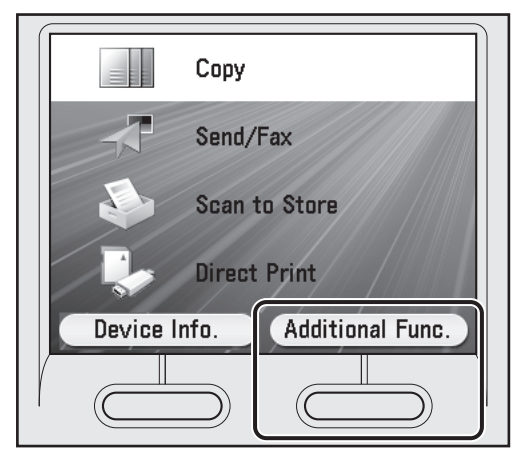

**3** Use [▼], [▲] or ◎ (Scroll Wheel) to select <System Management Set.>, then press [OK].

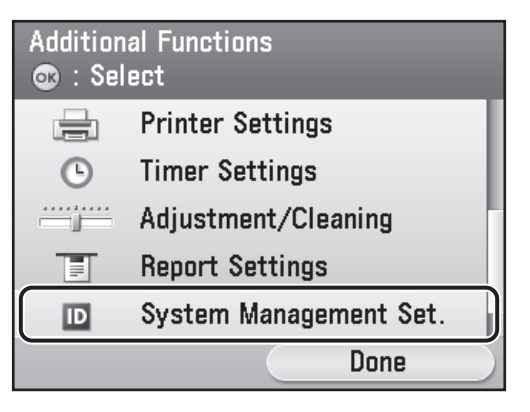

#### **B** NOTE

If the screen appears prompting you to enter the System Manager ID and System Password, enter the System Manager ID and System Password using  $(0)$ - $(9)$  (numeric keys), then press (ID) (Log In/Out). For details, see "Security," in the e-Manual.

**4** Use [▼], [▲] or ◎ (Scroll Wheel) to select <Network Settings>, then press [OK].

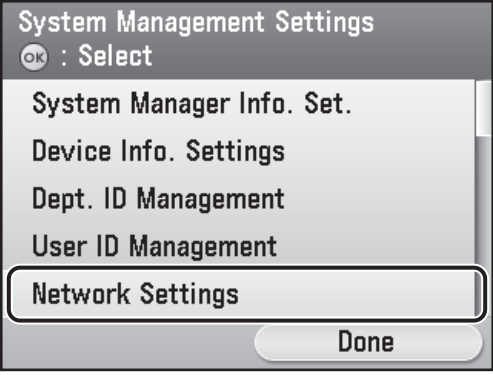

**5** Press the right Any key to select <Done>.

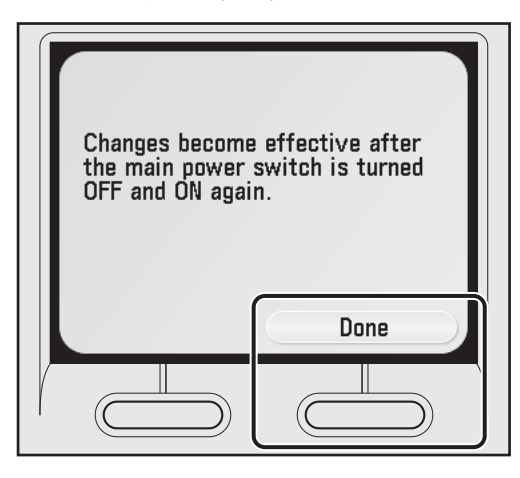

#### **B** NOTE

Changes to the IP address, subnet mask, and gateway address settings will be effective after restarting the machine.

**6** Use [▼], [△] or ◎ (Scroll Wheel) to select <TCP/IP Settings>, then press [OK].

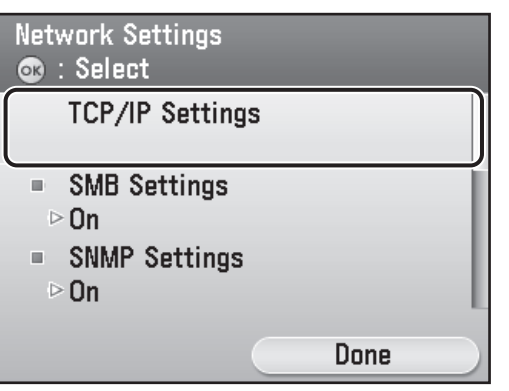

**7** Use [▼], [▲] or ◎ (Scroll Wheel) to select <IPv4 Settings>, then press [OK].

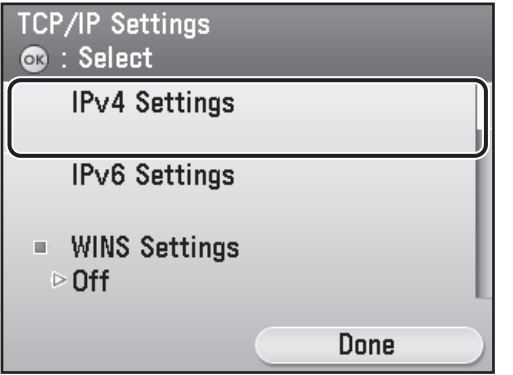

#### NOTE

For instructions on the settings for IPv6, see "Network Settings," in the e-Manual.

**8** Use [▼], [▲] or ◎ (Scroll Wheel) to select <IP Address Settings>, then press [OK].

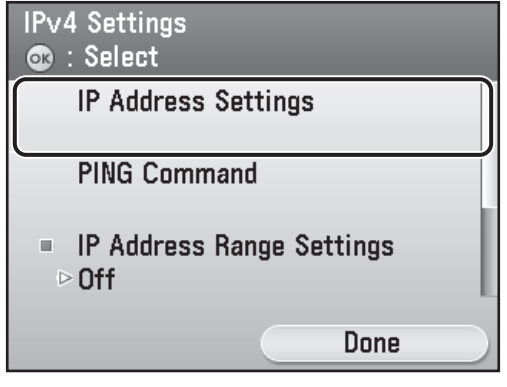

**9** Press the left Any key to select <Confirm Set.>.

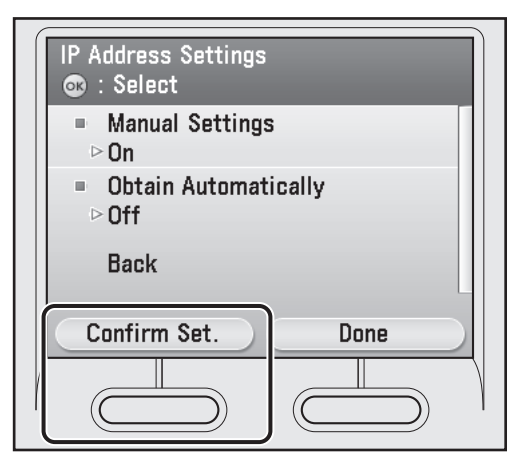

**10** Press the right Any key to select <Done>.

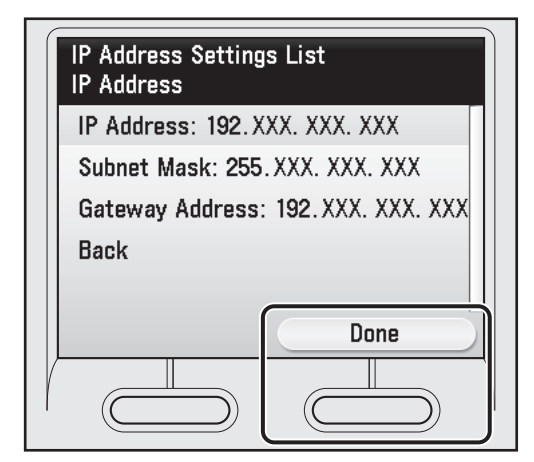

#### **O** NOTE

- $-$  If the machine is communicating with the network properly, the IP address, subnet mask, and gateway address are displayed. If not, "000.000.000.000" is displayed.
- If the machine dose not obtain the IP address 3 minutes after you connected the LAN cable, check the IP address settings and the network cable.

**11** Press (CD) (Main Menu) to return to the Main Menu screen.

<span id="page-24-0"></span>**Set Up Computers and Software** 

### **Types of Connection between Computers and the Machine**

There are two ways to connect the machine and computers: USB connection and network connection.

### Network Connection (For details about the set up, see p. [26.](#page-27-1))

The following functions are available with Network Connection: PC Print, Remote UI, PC Fax, Scan, E-Mail/I-Fax Scan to File Server

For more information on how to use each function with network connection, refer to the following:

- PC Print  $\rightarrow$  "Print," in the e-Manual Remote UI  $\rightarrow$  "Settings from a PC," in the e-Manual PC Fax  $\rightarrow$  "Fax," in the e-Manual Scan  $\rightarrow$  "Scan," in the e-Manual E-Mail/I-Fax  $\rightarrow$  "E-mail"/"Fax," in the e-Manual Scan to File Server  $\rightarrow$  "Scan," in the e-Manual
	-
	-
	- -

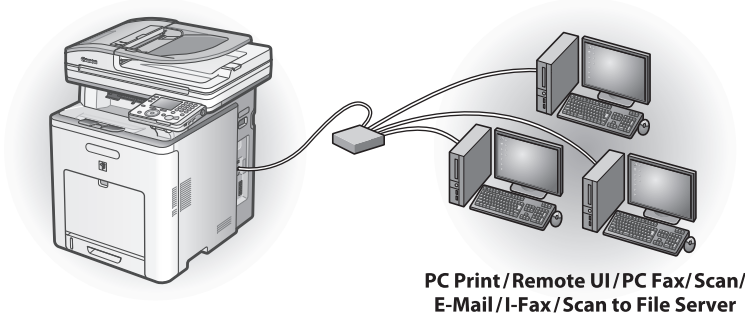

### USB Connection (For details about the set up, see p. [35](#page-36-1).)

The following functions are available with USB Connection: PC Print, PC Fax

For more information on how to use each function with USB Connection, refer to the following:

- 
- PC Print  $\rightarrow$  "Print," in the e-Manual
	-
- PC Fax  $\rightarrow$  "Fax," in the e-Manual

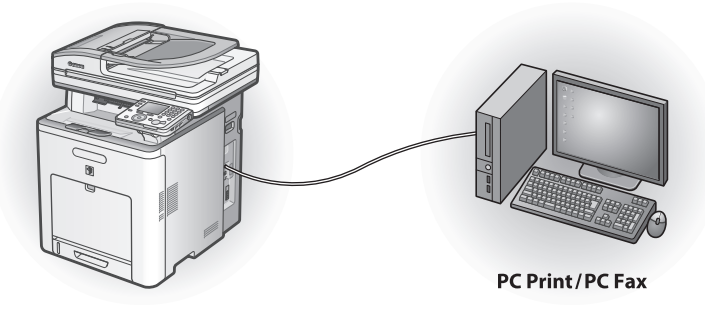

#### **O** NOTE

- You can use the USB connection and the network connection together.

- To use the fax function with the imageRUNNER C1028, the optional Super G3 FAX Board is required.

### <span id="page-25-0"></span>**3 Set up Computers and Software**

#### System Requirements

**Microsoft Windows 2000** CPU: Intel Pentium/133 MHz or faster Memory: 128 MB or more

**Microsoft Windows XP** CPU: Intel Pentium/Celeron series 300 MHz or faster Memory: 128 MB or more

**Microsoft Windows Server 2003** CPU: Intel Pentium/Celeron series 133 MHz or faster Memory: 128 MB or more

### **About User Software CD-ROM**

### **<Drivers>**

Details about each drivers installation can be found in the corresponding HTML manuals listed in the Manuals subsection on p. [25](#page-26-0).

### **UFRII LT Driver**

Using the UFRII LT Driver, the various data processing tasks conventionally executed within the printer are appropriately divided between the host computer and the printer to greatly reduce the overall printing time. The workload can be delegated to match the output data, thus realizing a significant increase in speed through optimization.

#### **FAX Driver**

The FAX Driver is conceptually akin to a printer driver. A user selects [Print] from any Windows application software, selects the Canon fax driver as the printer, and specifies its destination(s) and options. The FAX Driver then converts this into an image that conforms to standard fax protocols, to be printed or stored on the recipient fax machine(s).

#### **O NOTE**

To use the FAX Driver with the imageRUNNER C1028, the optional Super G3 FAX Board is required.

#### **Color Network ScanGear**

Color Network ScanGear enables you to remotely scan originals from your computer over the network and transmit the scanned images to your computer.

### **PCL Printer Driver**

**Microsoft Windows Vista**

Memory: 512 MB or more

or faster

CPU: Intel Pentium 800 MHz or faster

**Microsoft Windows Server 2008**

Memory: 512 MB RAM or more

**Microsoft Windows 7**

CPU: Intel processor/1 GHz (x86 processor), 1.4 GHz (x64 processor)

CPU: 1 GHz (x86 processor, x64 processor) or faster Memory: 1 GB (x86 processor), 2 GB (x64 processor) or more

The PCL5c, PCL5e, and PCL6 printer drivers can be used with most kinds of business application software. The PCL5c printer driver is for color printers, the PCL5e printer driver is for black-and-white printers, and the PCL6 printer driver is for both color and black-andwhite printers. PCL6 is an advanced version of PCL5c and PCL5e, and offers superior printing quality and speed. The PCL5e printer driver is provided as standard with black-and-white printers.

#### NOTE

To use the PCL Printer Driver with the imageRUNNER C1028, the optional PCL Printer Kit is required.

### **PS Printer Driver**

The PS printer driver converts print data from applications into data for use with PS printers, and sends it to the printer. As well as converting print data, it can also enable you to configure settings relating to finishing and detailed settings such as color adjustment, and provides an appropriate print environment for desktop publishing and publishing on demand.

#### **O** NOTE

To use the PS Printer Driver with the machine, the optional PS Printer Kit is required.

### **<Bundled Programs>**

Details about each program installation can be found in the corresponding HTML manuals listed in the Manuals subsection below.

### **Canon Font Manager**

Font Manager is a comprehensive program that helps you manage your fonts in Microsoft Windows.

### <span id="page-26-0"></span>**<Manuals>**

### **Printer Driver Installation Guide**

The Printer Driver Installation Guide describes UFR II printer driver installation, updating shared printer information, uninstallation, configuration, and printing.

## **Canon Products Supported by UFR II Driver**

The Canon Products Supported by UFR II Driver describes compatible Canon products that are compatible with the UFR II printer driver.

### **Fax Driver Installation Guide**

The Fax Driver Installation Guide describes Fax driver installation, updating shared printer information, uninstallation, configuration, and printing.

#### **B** NOTE

To use the FAX Driver with the imageRUNNER C1028, the optional Super G3 FAX Board is required.

### **Canon Products Supported by Fax Driver**

The Canon Products Supported by Fax Driver describes compatible Canon products that are compatible with the Fax driver.

### **O** NOTE

To use the FAX Driver with the imageRUNNER C1028, the optional Super G3 FAX Board is required.

### **Network ScanGear Installation Guide**

The Network ScanGear Installation Guide describes Color Network ScanGear installation and uninstallation.

# **About Other Software Programs**

The About Other Software Programs describes Canon Font Manager installation and uninstallation.

#### **B** NOTE

To use the Canon Font Manager with the imageRUNNER C1028, the optional PCL Printer Kit is required.

### **Printer Driver Installation Guide**

The Printer Driver Installation Guide describes PCL printer driver installation, updating shared printer information, uninstallation, configuration, and printing.

#### **O** NOTE

To use the PCL Printer Driver with the imageRUNNER C1028, the optional PCL Printer Kit is required.

 **Canon Products Supported by PCL Driver** The Canon Products Supported by PCL Driver describes compatible Canon products that are compatible with the PCL printer driver.

#### **B** NOTE

To use the PCL Printer Driver with the imageRUNNER C1028, the optional PCL Printer Kit is required.

### **Printer Driver Installation Guide**

The Printer Driver Installation Guide describes PS printer driver installation, updating shared printer information, uninstallation, configuration, and printing.

#### **O** NOTE

To use the PS Printer Driver with the machine, the optional PS Printer Kit is required.

### **Example 28** Canon Products Supported by PS Driver

The Canon Products Supported by PS Driver describes compatible Canon products that are compatible with the PS printer driver.

#### **B** NOTE

To use the PS Printer Driver with the machine, the optional PS Printer Kit is required.

### <span id="page-27-1"></span><span id="page-27-0"></span>**Network Connection**

### Before Installation

- **The following procedures are explained using sample screens from Windows XP Professional. •**
- **Log on as an Administrator to install the software. •**
- **Make sure the machine is turned ON. (See"Turn on the [Machine,"on](#page-4-1) p. 3.) •**
- **Make sure the network cable is connected to the machine. •**
- If you want to use the machine as a network scanner, it must be connected to a computer over **an IPv4 network.**
- **Make sure an IP address is assigned to the machine. • (See"Check IP Address [Setting,"on](#page-22-1) p. 21.)**
- **Click on the circled button on each screen to proceed to the next step. •**

**3**

### Installation Procedure

### **1**

Connect the machine to the network correctly, and confirm that the power is on.

### **2**

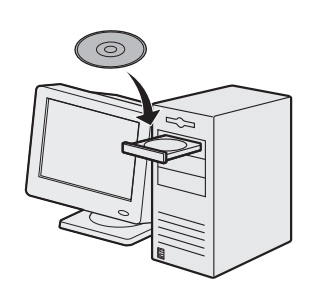

Insert the UFRII LT/FAX User Software CD-ROM.

#### **O** NOTE

- If you want to install only the PCL Driver (imageRUNNER C1028iF or C1028 with the optional PCL Printer Kit attached), proceed to step 37. For more information refer to the Printer Driver Installation Guide (located on the PCL User Software CD-ROM).
- If you want to install only the PS Driver (when the optional PS Printer Kit is attached), proceed to step 56. For more information refer to the Printer Driver Installation Guide (located on the PS User Software CD-ROM).

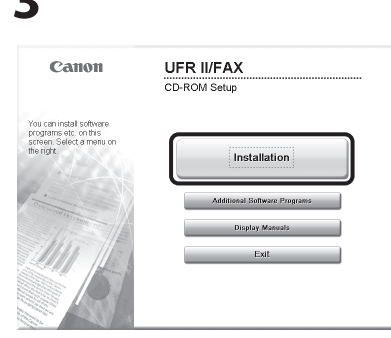

If the CD-ROM Setup screen is not displayed, click [start] on the Windows task bar  $\rightarrow$  [My Computer]. Windows 2000: double-click [My

Computer] on the Windows desktop.

Windows Vista/7/Server 2003/ Server 2008: click [Start] on the Windows task bar → [Computer] ([My Computer]). Open the CD-ROM icon, then double-click [MInst] ([MInst.exe]).

#### **B** NOTE

If a language selection screen is displayed before the CD-ROM Setup screen, select a language and then click [Next].

# **4**

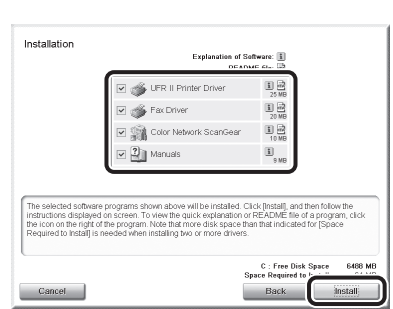

Make sure that the boxes next to the UFR II Printer Driver, FAX Driver (imageRUNNER C1028iF or C1028 with the optional Super G3 FAX Board attached), Color Network ScanGear and Manuals are checked. Unchecked items will not be installed.

### **O** NOTE

- If you want to install only the UFR II Driver, select only the UFR II Printer Driver in this step, then proceed to the next step. For more information refer to the Printer Driver Installation Guide (located on the UFRII LT/ FAX User Software CD-ROM).
- If you want to install only the fax driver, select only the FAX Driver in this step, then proceed to step 16. For more information refer to the Fax Driver Installation Guide (located on the UFRII LT/FAX User Software CD-ROM).

### **3 Set up Computers and Software**

#### NOTE

- If you want to install only Color Network ScanGear, select only Color Network ScanGear in this step, then proceed to step 25. For more information refer to the Network ScanGear Installation Guide (located on the UFRII LT/FAX User Software CD-ROM).
- If the amount of free disk space is insufficient to install the software, an error message is displayed. Make sure there is sufficient disk space, and then try installing the software again.

### **5**

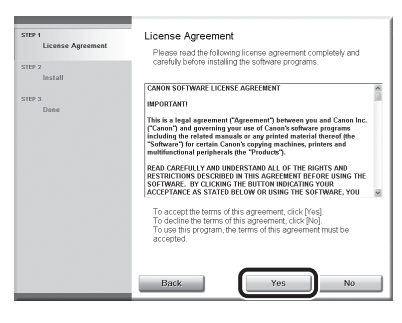

**6**

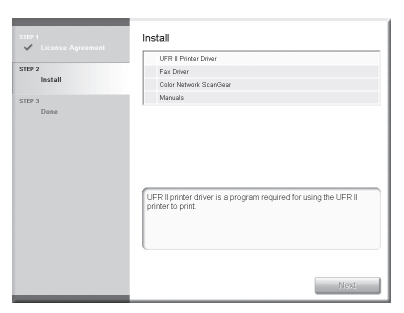

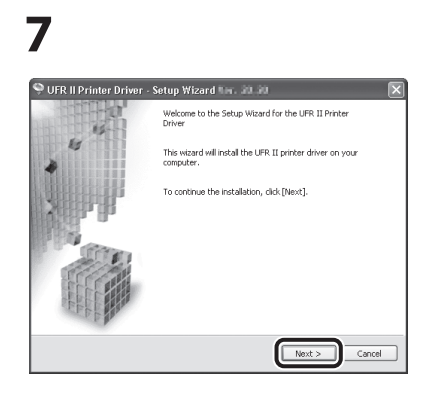

### **8**

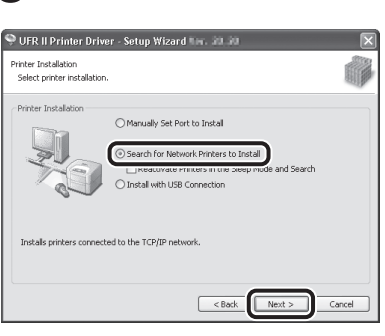

### **9**

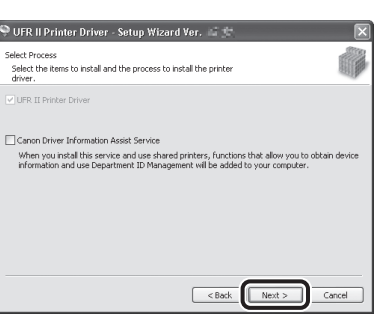

#### **B** NOTE

- If you are using a shared printer in the Print Server (Point and Print) environment, it is necessary to install the Canon Driver Information Assist Service in the server computer to set up the printer configuration automatically or use Department ID Management.
- If the Canon Driver Information Assist Service is already installed on your computer, this screen is not displayed.
- If you are using an operating system equipped with Windows Firewall, the following message box may appear. If you want to use Canon Driver Information Assist Service, click [Yes]. If you select [No], you cannot use Canon Driver Information Assist Service.

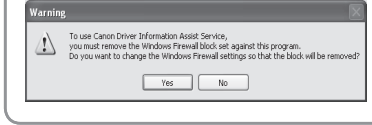

## **10**

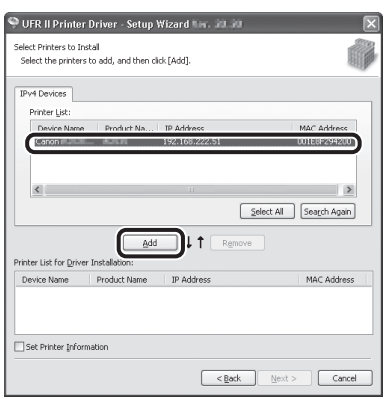

Select the machine (Product Name: iR C1028) using the information displayed in <Printer List $>$   $\rightarrow$  press [Add].

#### **B** NOTE

If the machine's information is not displayed in <Printer List> on the screen, click [Search Again].

# **11**

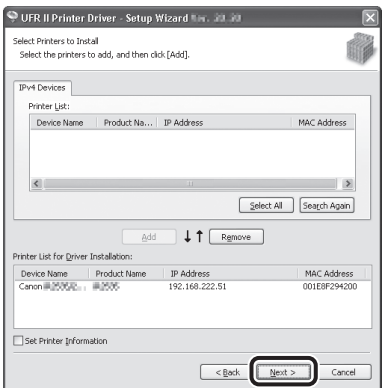

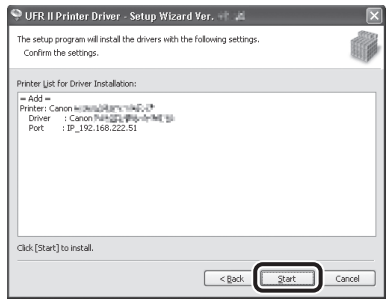

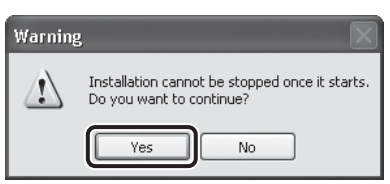

# **14**

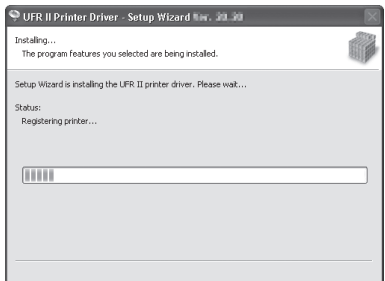

# **15**

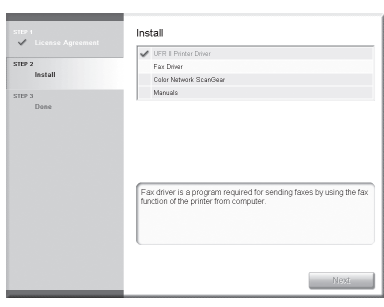

Installation of the printer driver is completed and the installation of the fax driver will begin.

### **B** NOTE

If the optional Super G3 FAX Board is not installed on the imageRUNNER C1028, proceed to step 25.

# **16**

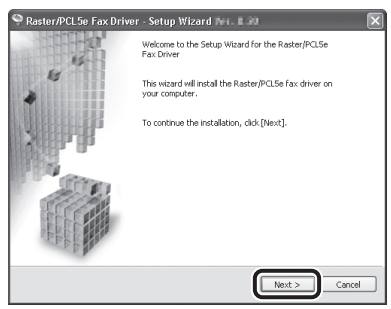

# **17**

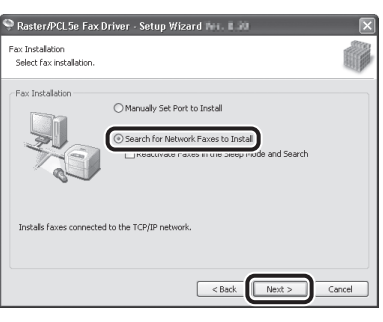

# **18**

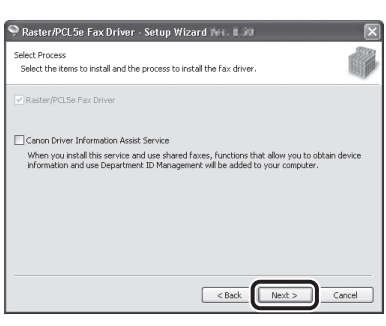

### **B** NOTE

- If you are using a shared printer in the Print Server (Point and Print) environment, it is necessary to install the Canon Driver Information Assist Service in the server computer to set up the printer configuration automatically or use Department ID Management.
- If the Canon Driver Information Assist Service is already installed on your computer, this screen is not displayed.
- If you are using an operating system equipped with Windows Firewall, the following message box may appear. If you want to use Canon Driver Information Assist Service, click [Yes]. If you select [No], you cannot use Canon Driver Information Assist Service.

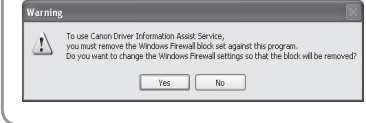

# **19**

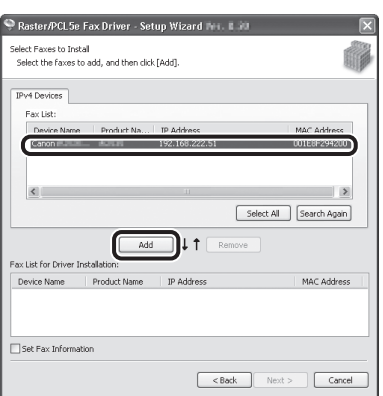

Select the machine (Product Name: iR C1028) using the information displayed in <Fax List $>$   $\rightarrow$  press [Add].

# **20**

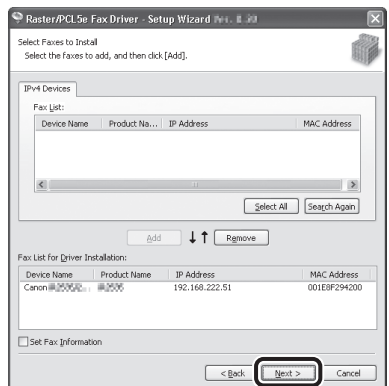

# **21**

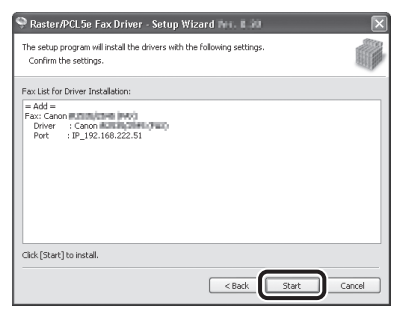

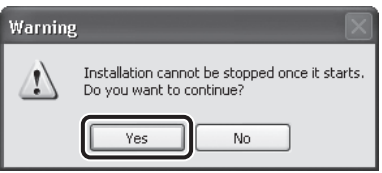

### **3 Set up Computers and Software**

### **23**

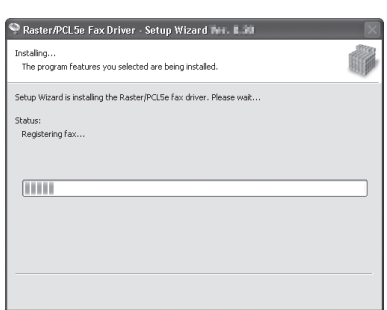

# **24**

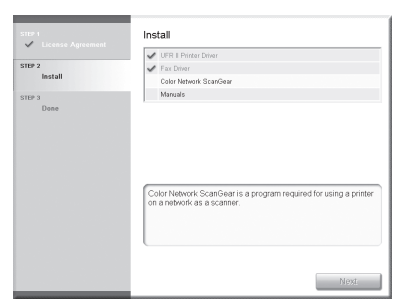

Installation of the fax driver is completed and the installation of Color Network ScanGear will begin.

### **25**

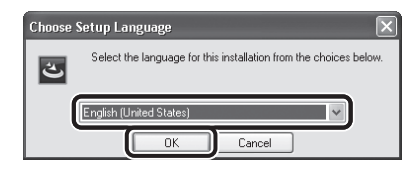

Select the same language as your operating system.

# **26**

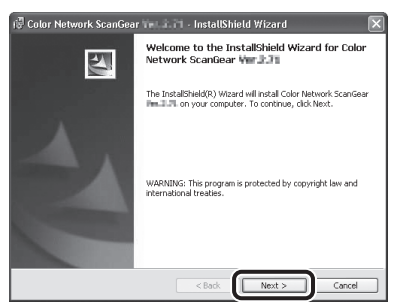

### **27**

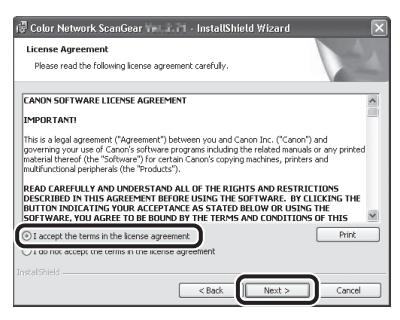

# **28**

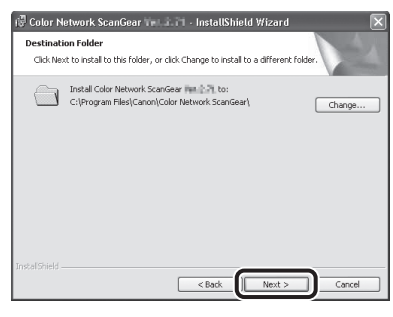

# **29**

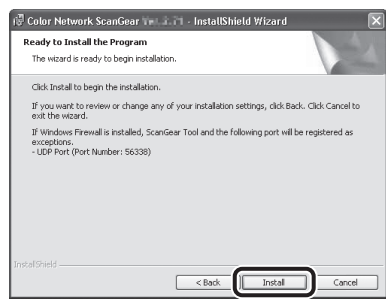

# **30**

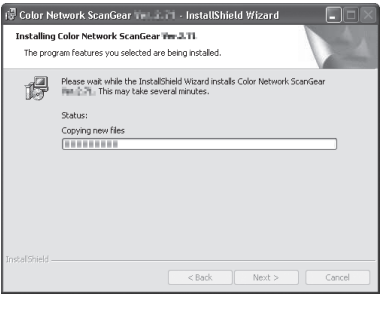

#### **31**  $\sqrt{2}$  Color N nek Seand ır ve ∷i∵i - InstallShield Wizard  $\overline{\mathbf{v}}$ **InstallShield Wizard Completed** 凶 The InstallShield Wizard has successfully installed Color<br>Network ScanGear Www.II. I'll . Click Finish to exit the wizard  $\boxdot$  Show the readme file  $\epsilon$ Erish

### **O** NOTE

The Readme file opens. After reading through the information provided, proceed to the next step.

# **32**

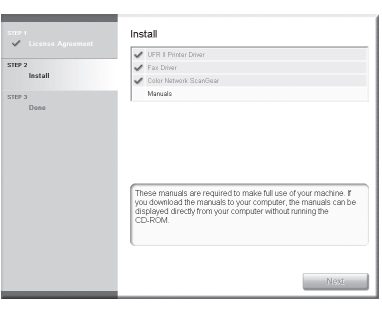

Installation of Color Network ScanGear is completed and the installation of the manuals will begin.

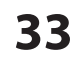

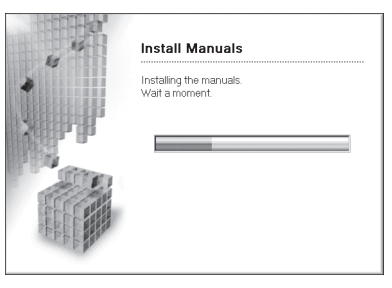

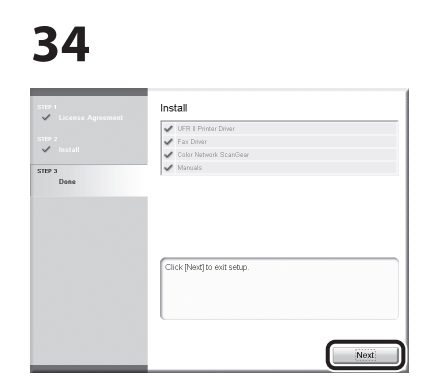

The Printer Driver Installation Guide and the Fax Driver Installation Guide are installed on your computer and shortcuts are created on the desktop.

### **35**

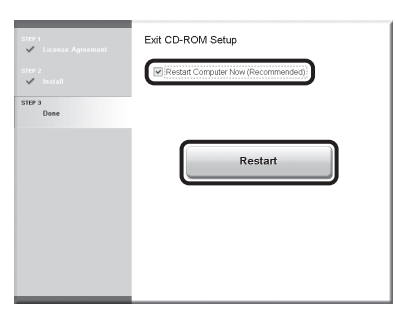

### **36**

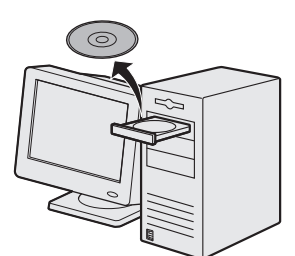

Remove the UFRII LT/FAX User Software CD-ROM.

#### **B** NOTE

If you want to install the PCL Driver (imageRUNNER C1028iF or C1028 with the optional PCL Printer Kit attached), go to the next step.

### **37**

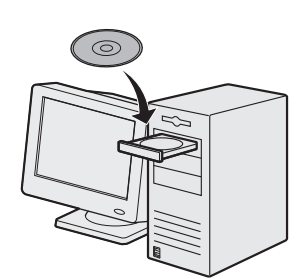

Insert the PCL User Software CD-ROM.

### **38**

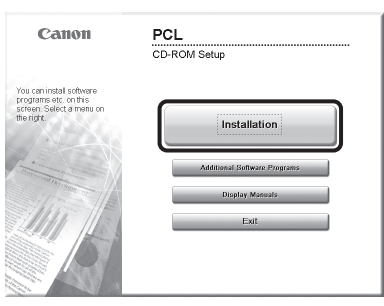

If the CD-ROM Setup screen is not displayed, click [start] on the Windows task bar  $\rightarrow$  [My Computer]. Windows 2000: double-click [My Computer] on the Windows desktop. Windows Vista/7/Server 2003/ Server 2008: click [Start] on the Windows task bar  $\rightarrow$  [Computer] ([My Computer]).

Open the CD-ROM icon, then double-click [MInst] ([MInst.exe]).

### **B** NOTE

If a language selection screen is displayed before the CD-ROM Setup screen, select a language and then click [Next].

# **39**

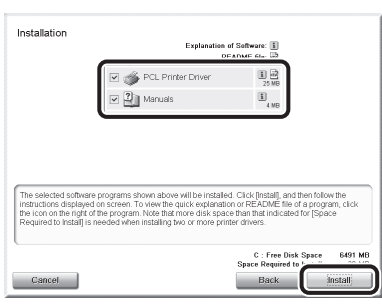

Select the PCL Printer Driver and Manuals.

# **40**

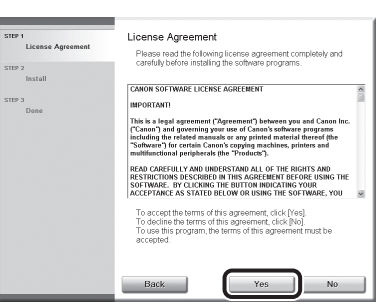

# **41**

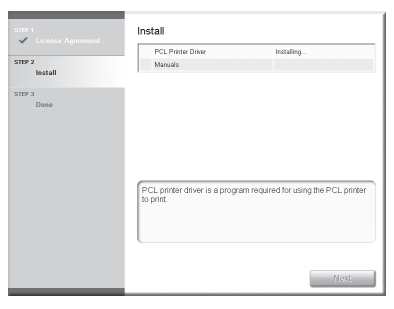

### **42**

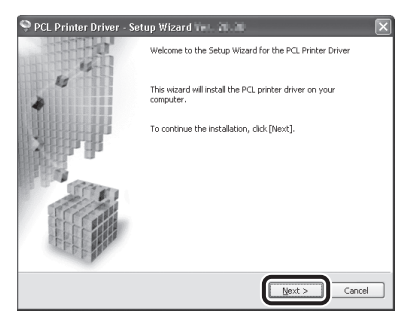

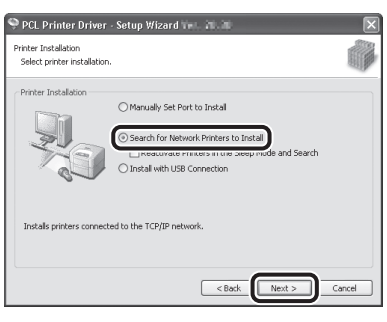

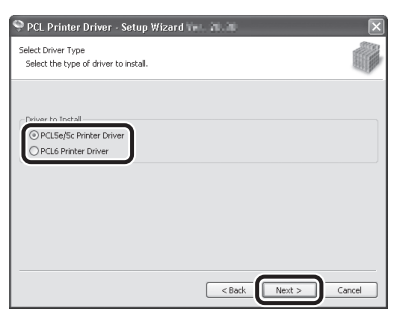

Select [PCL5e/5c Printer Driver] or [PCL6 Printer Driver].

### **45**

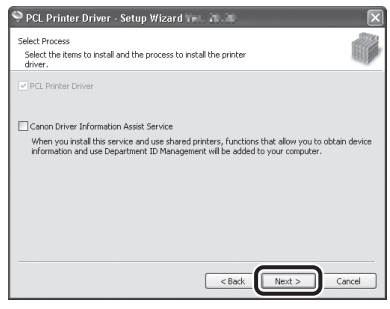

### **B** NOTE

- If you are using a shared printer in the Print Server (Point and Print) environment, it is necessary to install the Canon Driver Information Assist Service in the server computer to set up the printer configuration automatically or use Department ID Management.
- If the Canon Driver Information Assist Service is already installed on your computer, this screen is not displayed.
- If you are using an operating system equipped with Windows Firewall, the following message box may appear. If you want to use Canon Driver Information Assist Service, click [Yes]. If you select [No], you cannot use Canon Driver Information Assist Service.

To use Canon Driver Information Assist Service,<br>you must remove the Windows Frewall block set against this program.<br>Do you want to change the Windows Frewall settings so that the block will be rem  $\begin{tabular}{|c|c|c|c|} \hline \quad \quad & \quad \quad & \quad \quad & \quad \quad \\ \hline \quad \quad & \quad \quad & \quad \quad & \quad \quad & \quad \quad \\ \hline \quad \quad & \quad \quad & \quad \quad & \quad \quad & \quad \quad \\ \hline \quad \quad & \quad \quad & \quad \quad & \quad \quad & \quad \quad \\ \hline \quad \quad & \quad \quad & \quad \quad & \quad \quad & \quad \quad \\ \hline \quad \quad & \quad \quad & \quad \quad & \quad \quad & \quad \quad \\ \hline \quad \quad & \quad \quad & \quad \quad & \quad \quad & \quad \quad \\ \hline \quad \quad & \quad \quad &$ 

### **46**

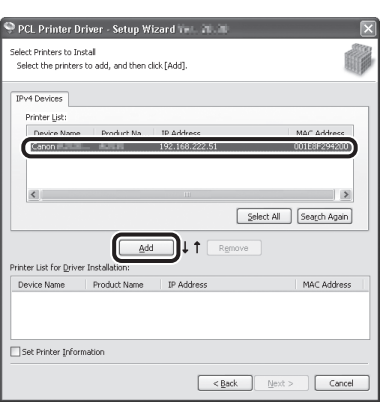

Select the machine (Product Name: iR C1028) using the information displayed in <Printer List $>$   $\rightarrow$  press [Add].

### **47**

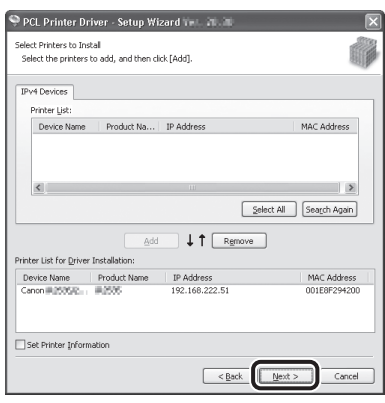

# **48**

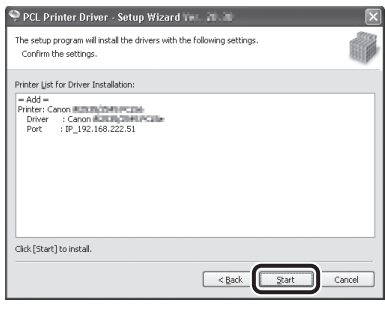

### **49**

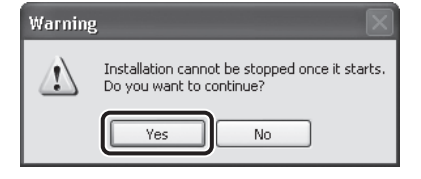

# **50**

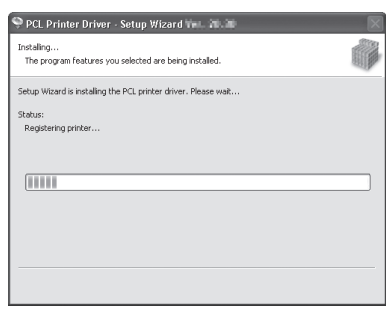

# **51**

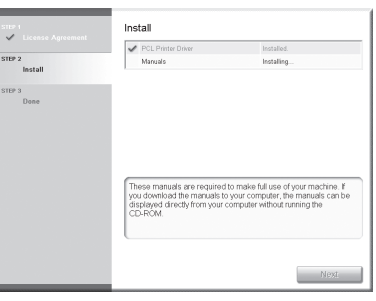

Installation of the printer driver is completed and the installation of the manuals will begin.

**52**

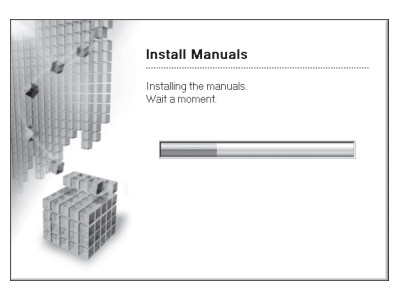

# **53**

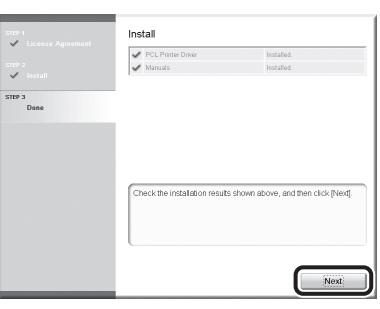

The Printer Driver Installation Guide is installed on your computer and a shortcut is created on the desktop.

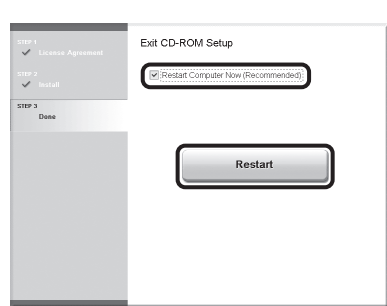

**55**

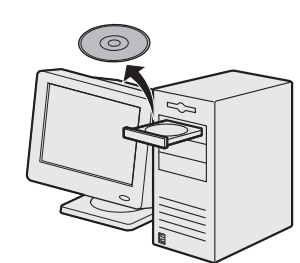

Remove the PCL User Software CD-ROM.

### **B** NOTE

If you want to install the PS Driver (when the optional PS Printer Kit is attached), go to the next step.

# **56**

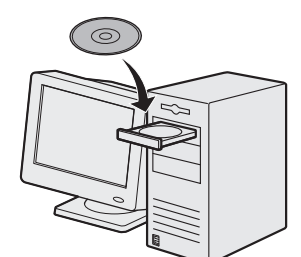

Insert the PS User Software CD-ROM.

### **57**

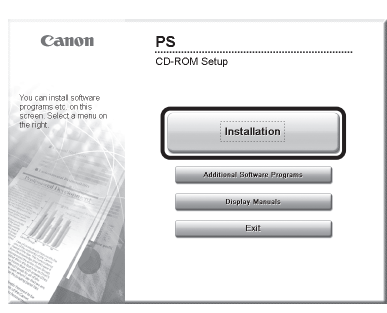

If the CD-ROM Setup screen is not displayed, click [start] on the Windows task bar  $\rightarrow$  [My Computer]. Windows 2000: double-click [My Computer] on the Windows desktop. Windows Vista/7/Server 2003/ Server 2008: click [Start] on the Windows task bar → [Computer] ([My Computer]). Open the CD-ROM icon, then double-click [MInst] ([MInst.exe]).

### NOTE

If a language selection screen is displayed before the CD-ROM Setup screen, select a language and then click [Next].

# **58**

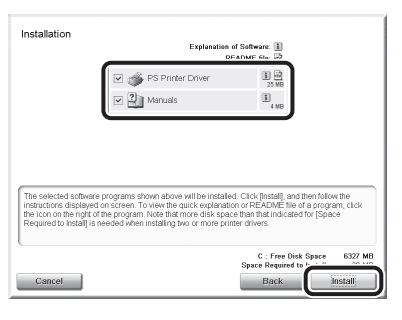

Select the PS Printer Driver and Manuals.

### **59**

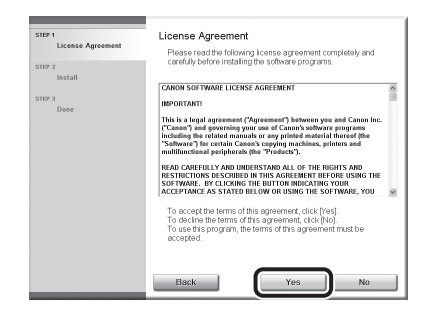

# **60**

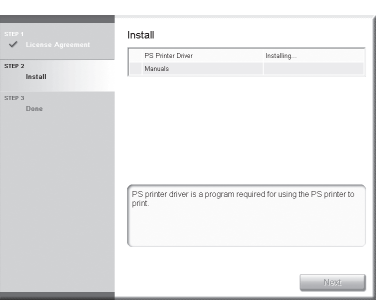

# **61**

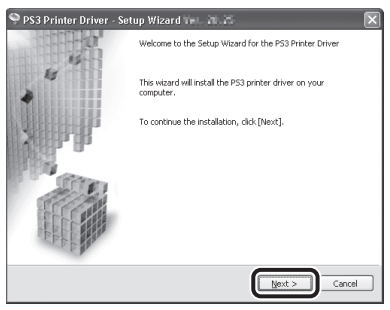

# **62**

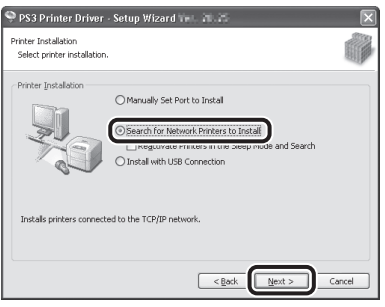

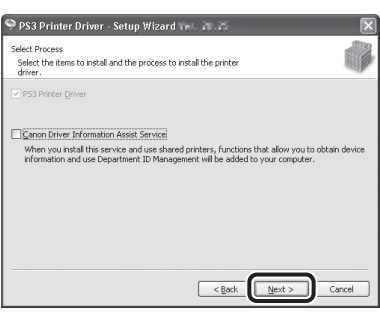

#### **B** NOTE

- If you are using a shared printer in the Print Server (Point and Print) environment, it is necessary to install the Canon Driver Information Assist Service in the server computer to set up the printer configuration automatically or use Department ID Management.
- If the Canon Driver Information Assist Service is already installed on your computer, this screen is not displayed.
- If you are using an operating system equipped with Windows Firewall, the following message box may appear. If you want to use Canon Driver Information Assist Service, click [Yes]. If you select [No], you cannot use Canon Driver Information Assist Service.

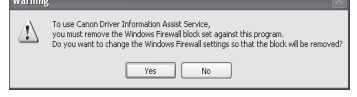

# **64**

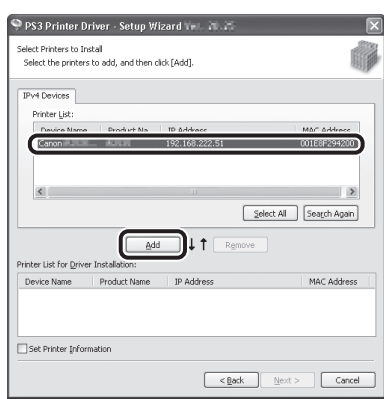

Select the machine (Product Name: iR C1028) using the information displayed in <Printer List $>$   $\rightarrow$  press [Add].

### **65**

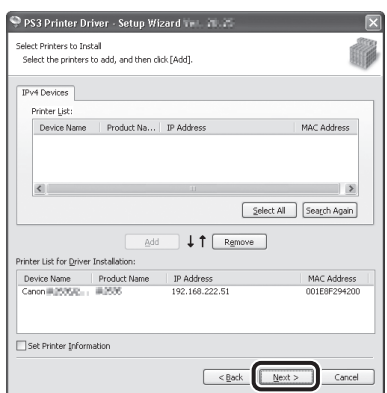

### **66**

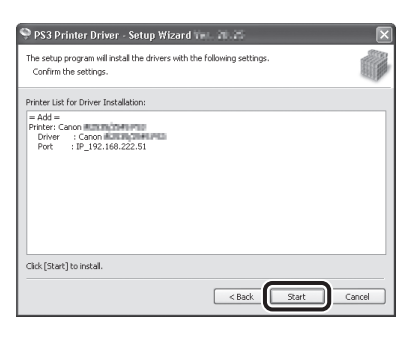

# **67**

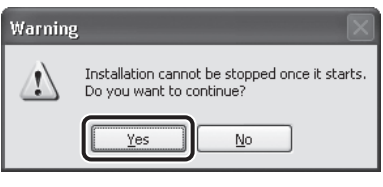

# **68**

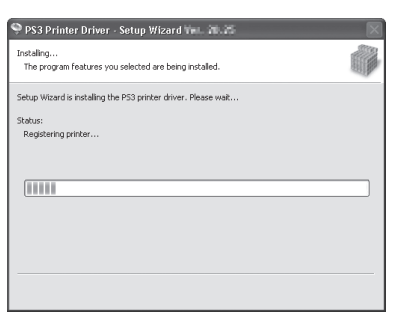

# **69**

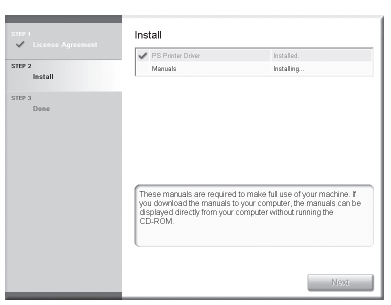

Installation of the printer driver is completed and the installation of the manuals will begin.

### **70**

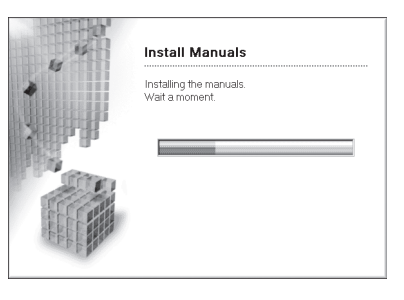

# **71**

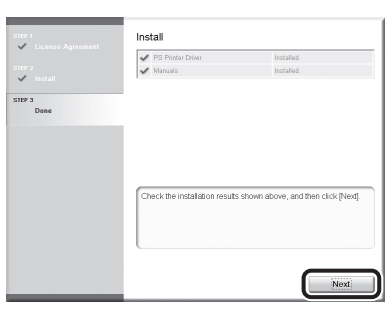

The Printer Driver Installation Guide is installed on your computer and a shortcut is created on the desktop.

**72**

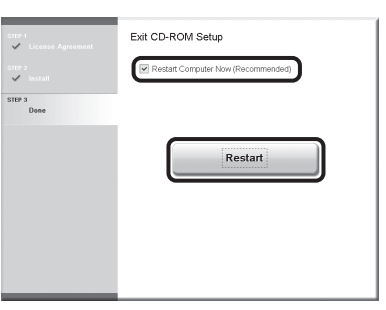

# **73**

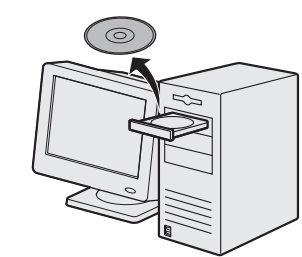

Remove the PS User Software CD-ROM. Installation is complete.

### <span id="page-35-0"></span>Check Installation

Verify that the drivers have been installed successfully and that the machine has been set as the default printer.

#### **O NOTE**

If the name of your machine is selected on the [Printer] screen from an application, it is set as the default printer.

### **1** Open the [Printers], [Printers and Faxes], or [Devices and Printers] folder.

Windows 2000: From the Windows task bar, click [Start]  $\rightarrow$  [Settings]  $\rightarrow$  [Control Panel]  $\rightarrow$  double-click [Printers]. Windows XP/Server 2003: From the Windows task bar, click [start] or [Start]  $\rightarrow$  select [Printers and Faxes]. Windows Vista: From the Windows task bar, click [Start]  $\rightarrow$  select [Control Panel]  $\rightarrow$  [Hardware and Sound]  $\rightarrow$  double-click [Printers].

Windows Server 2008: From the Windows task bar, click [Start] → select [Control Panel] → double-click [Printers]. Windows 7/Server 2008 R2: From the Windows task bar, click [Start] → select [Devices and Printers].

Verify that the printer driver icons are displayed.

**2**  Set your machine as the default printer.

Right-click the printer icon for this machine and then click [Set as Default Printer] or [Set as default printer].

### **3** Verify that the [Color Network ScanGear] appears in the program list.

Windows 2000: From the Windows task bar, click [Start]  $\rightarrow$  [Programs]. Windows XP/Server 2003: From the Windows task bar, click [start] or [Start]  $\rightarrow$  select [All Programs]. Windows Vista/7/Server 2008: From the Windows task bar, click [Start]  $\rightarrow$  select [All Programs].

Verify that the [Color Network ScanGear] is listed in [All Programs] (or [Programs]).

# <span id="page-36-1"></span><span id="page-36-0"></span>**USB Connection**

### Before Installation

- **The following procedures are explained using sample screens from Windows XP Professional. •**
- **Do not connect the USB cable before installing the software. If you connect the USB cable • before installing the software and the Found New Hardware Wizard screen appears, click [Cancel].**
- **Log on as Administrator to install the software. •**
- **Make sure the machine is turned ON before connecting the USB cable. •**
- **Click on the circled button on each screen to proceed to the next step. •**
- **A USB cable is not included with the machine depending on the country of purchase. •**

### Installation Procedure

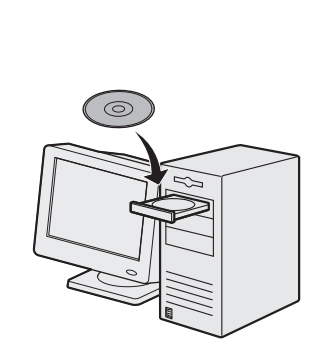

Insert the UFRII LT/FAX User Software CD-ROM.

### **B** NOTE

**1**

- If you want to install only the PCL Driver (imageRUNNER C1028iF or C1028 with the optional PCL Printer Kit attached), proceed to step 28. For more information refer to the Printer Driver Installation Guide (located on the PCL User Software CD-ROM).
- If you want to install only the PS Driver (when the optional PS Printer Kit is attached), proceed to step 28. For more information refer to the Printer Driver Installation Guide (located on the PS User Software CD-ROM).

#### **O** NOTE

- If you want to install the PCL/PS driver by connecting the USB cable (plug and play), it is necessary to change the settings of the machine. Press (Main Menu) → <Additional Func.> → <System Management Set.>\* → <PDL Selection (PnP)> → <Done> → <PCL5c>/<PCL6>/<PS3> depending on the desired driver. After changing the machine settings, install the driver using the same procedure as for the UFR II Printer Driver. (See steps 6 to 11.).

If the screen appears prompting you to enter the System Manager ID and System Password, enter the System Manager ID and System Password using  $(0)$   $(9)$  (numeric keys), then press  $\widehat{(\mathsf{ID})}$  (Log In/ Out). For details, see "Security," in the e-Manual.

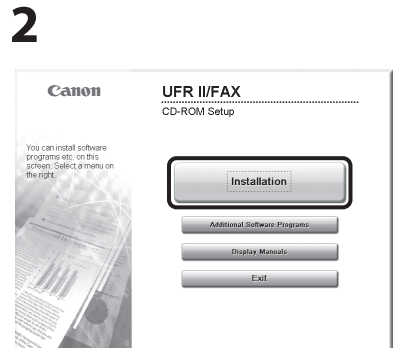

If the CD-ROM Setup screen is not displayed, click [start] on the Windows task bar  $\rightarrow$  [My Computer]. Windows 2000: double-click [My Computer] on the Windows desktop.

Windows Vista/7/Server 2003/Server 2008: click [Start] on the Windows task bar → [Computer] ([My Computer]).

Open the CD-ROM icon, then double-click [MInst] ([MInst.exe]).

### **B** NOTE

If a language selection screen is displayed before the CD-ROM Setup screen, select a language and then click [Next].

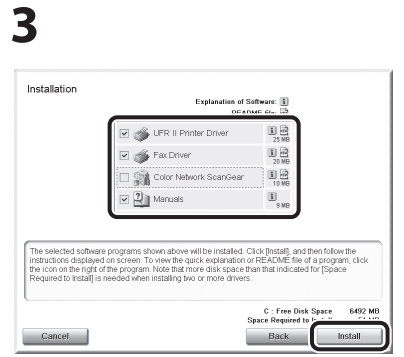

Make sure that the boxes next to the UFR II Printer Driver, FAX Driver (imageRUNNER C1028iF or C1028 with the optional Super G3 FAX Board attached) and Manuals are checked.

#### **B** NOTE

- Color Network ScanGear is an application software that can only be used in the network. If the machine is connected using a USB connection, uncheck the box next to Color Network ScanGear, as it is unnecessary.
- If you want to install only the UFR II Driver, select only the UFR II Printer Driver in this step, then proceed to the next step. For more information refer to the Printer Driver Installation Guide (located on the UFRII LT/ FAX User Software CD-ROM).
- If you want to install only the fax driver, select only the FAX Driver in this step, then proceed to step 13. For more information refer to the Fax Driver Installation Guide (located on the UFRII LT/FAX User Software CD-ROM).
- If the amount of free disk space is insufficient to install the software, an error message is displayed. Make sure there is sufficient disk space, and then try installing the software again.

### **4**

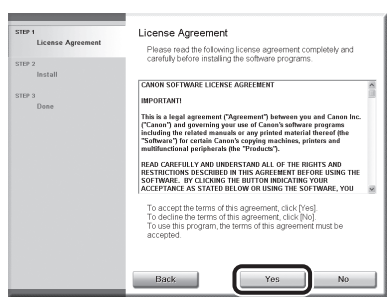

**5** Inetall UFR<br>Fax I UFR liprinter dri  $Nest$ 

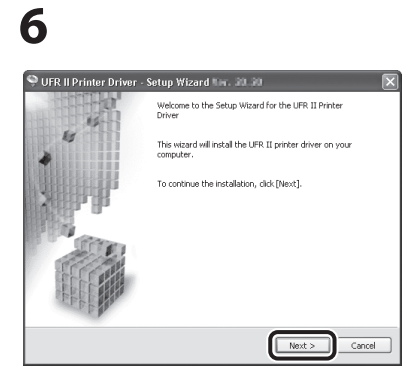

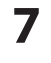

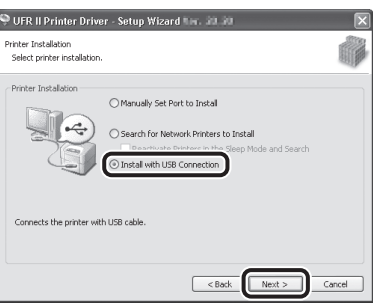

# **8**

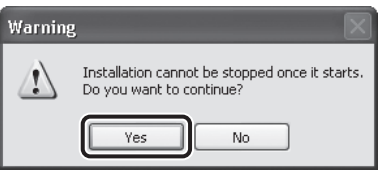

### **9**

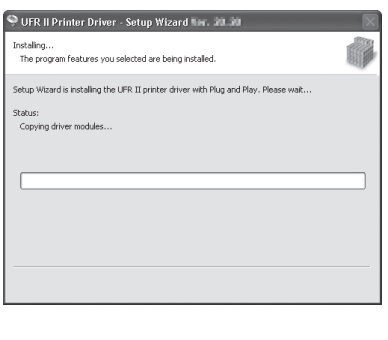

# **10**

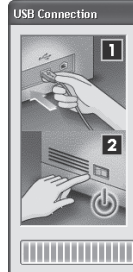

### Installing Printer Driver with Plug and Play Status nter power is off<br>will be recognizei<br>rivers will start.

### **B** NOTE

If the dialog box shown below appears, press [Retry] to continue the installation.

 $\underbrace{\begin{pmatrix} \bullet \\ \bullet \end{pmatrix}}_{\begin{subarray}{l} \bullet \\ \bullet \end{subarray}} \quad \begin{array}{l} \text{Carrek recognition the U5B connection.}\\ \text{Check if the private is running, disconnected the}\\ \text{if the perfect is still not recognized automatically.} \end{array}$ .<br>In the printer, click (Retry) and then connect the cable again.<br>react the cable from the printer, turn off the printer, and then  $B(t)$  Cancel

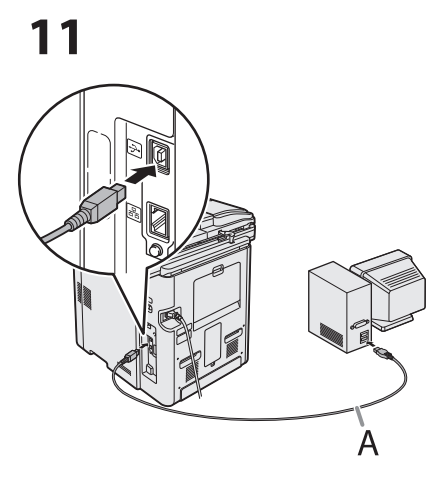

Connect the machine and your computer with a USB cable (A).

### **O** NOTE

- The USB cable is not included with the machine depending on the country of purchase.
- If the Found New Hardware Wizard appears, click [Cancel] and continue the installation.

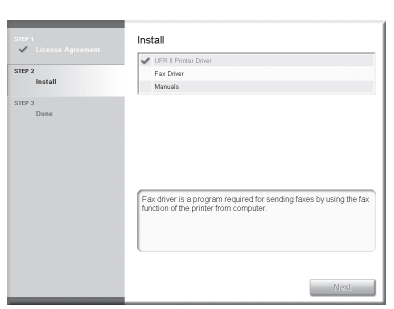

Installation of the printer driver is completed and the installation of the fax driver will begin.

### **B** NOTE

If the optional Super G3 FAX Board is not installed on the imageRUNNER C1028, proceed to step 24.

# **13**

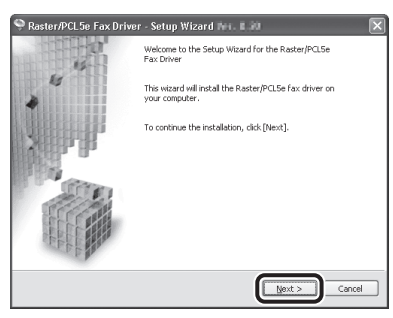

# **14**

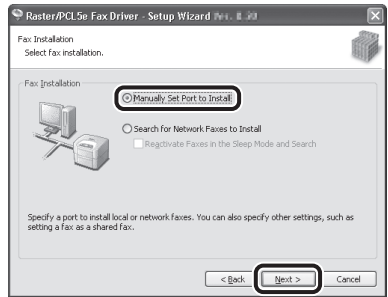

# **15**

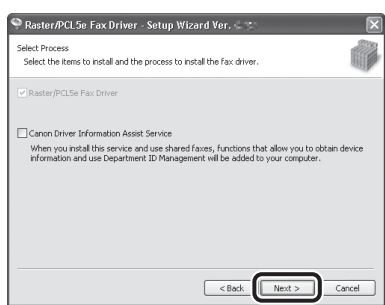

#### **O** NOTE

- If you are using a shared printer in the Print Server (Point and Print) environment, it is necessary to install the Canon Driver Information Assist Service in the server computer to set up the printer configuration automatically or use the Department ID Management.
- If the Canon Driver Information Assist Service is already installed on your computer, this screen is not displayed.
- If you are using an operating system equipped with Windows Firewall, the following message box may appear. If you want to use Canon Driver Information Assist Service, click [Yes]. If you select [No], you cannot use Canon Driver Information Assist Service.

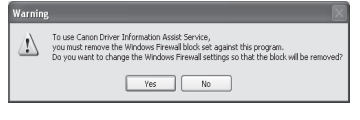

### **16**

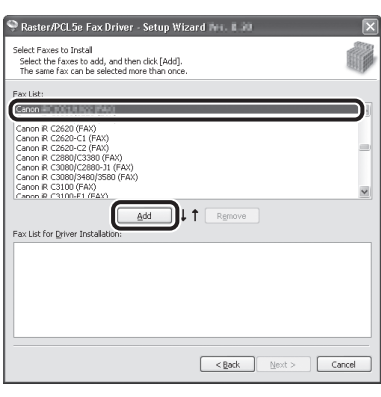

Select [Canon iR C1028/1030 (FAX)].

### **17**

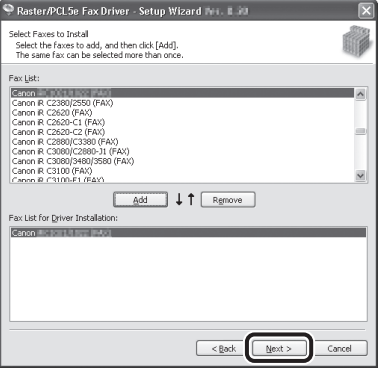

# **18**

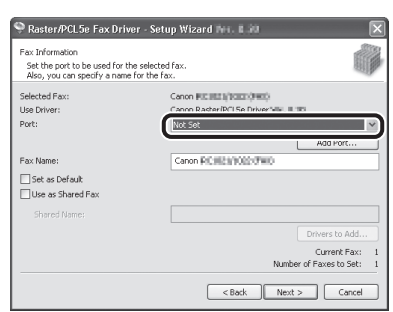

Select the USB port you want to use from the [Port] drop-down list. If you want to add a port, click [Add Port] and then select the USB port that you want to add.

### **19**

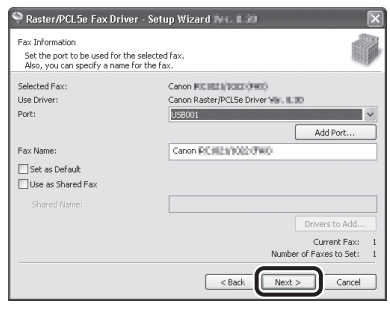

# **20**

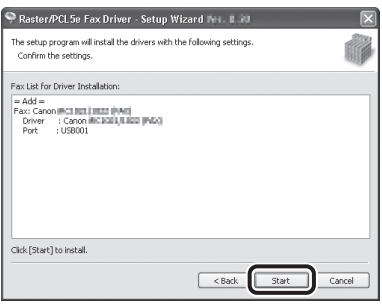

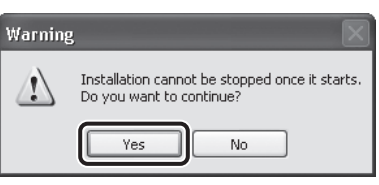

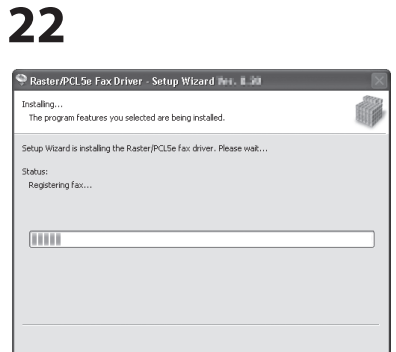

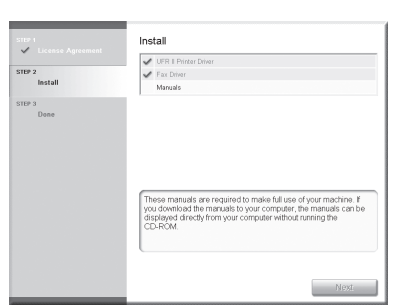

Installation of the fax driver is completed and installation of the manuals will begin.

# **24**

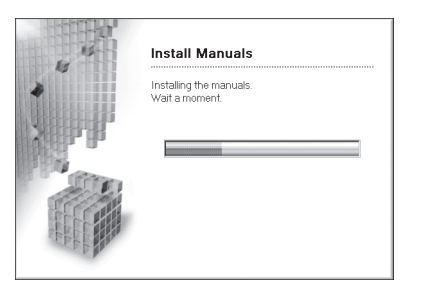

### **25**

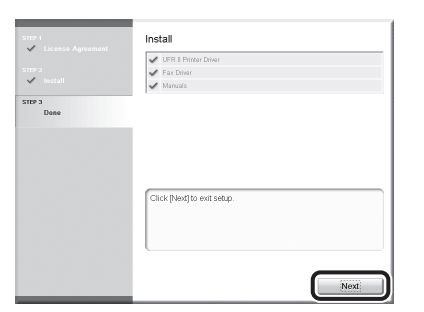

The Printer Driver Installation Guide and the Fax Driver Installation Guide are installed on your computer and shortcuts are created on the desktop.

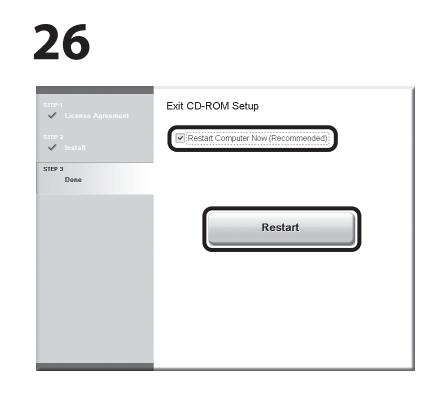

### **27**

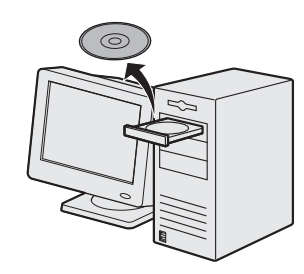

Remove the UFRII LT/FAX User Software CD-ROM.

### **B** NOTE

If you want to install the PCL Driver (imageRUNNER C1028iF or C1028 with the optional PCL Printer Kit attached), or PS Driver (when the optional PS Printer Kit is attached), go to the next step.

# **28**

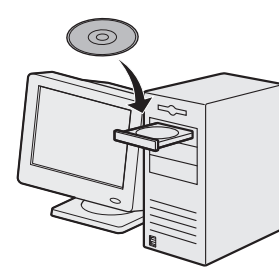

Insert the PCL User Software CD-ROM or PS User Software CD-ROM. (The screen shots shown below may differ from actual displays depending on the CD-ROM inserted.)

**29**

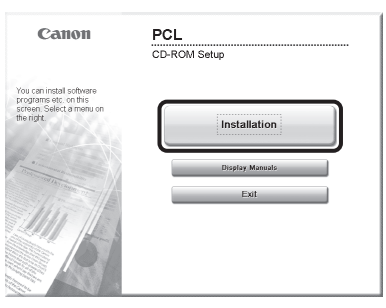

If the CD-ROM Setup screen is not displayed, click [start] on the Windows task bar  $\rightarrow$  [My Computer]. Windows 2000: double-click [My Computer] on the Windows desktop.

Windows Vista/7/Server 2003/ Server 2008: click [Start] on the Windows task bar  $\rightarrow$  [Computer] ([My Computer]).

Open the CD-ROM icon, then double-click [MInst] ([MInst.exe]).

### **B** NOTE

If a language selection screen is displayed before the CD-ROM Setup screen, select a language and then click [Next]

# **30**

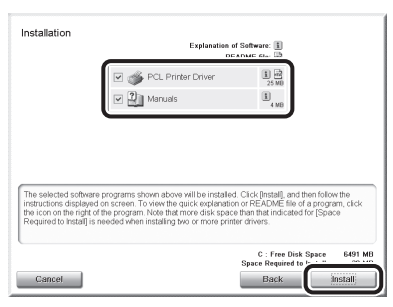

Select the PCL Printer Driver or PS Printer Driver, and Manuals.

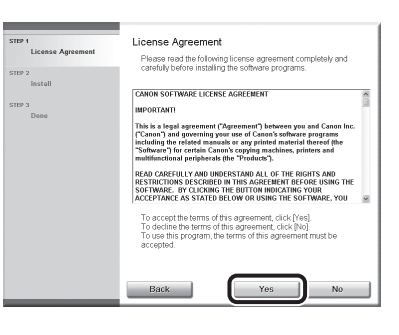

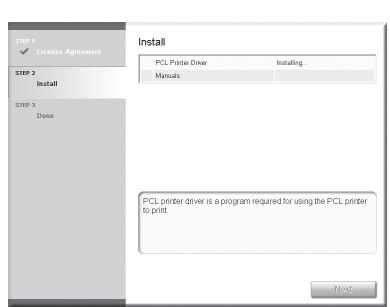

# **33**

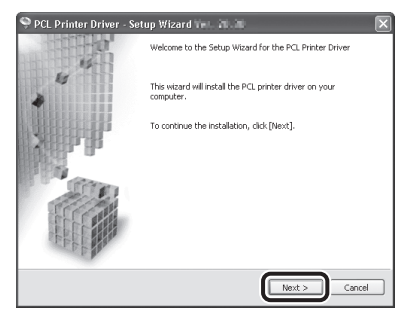

# **34**

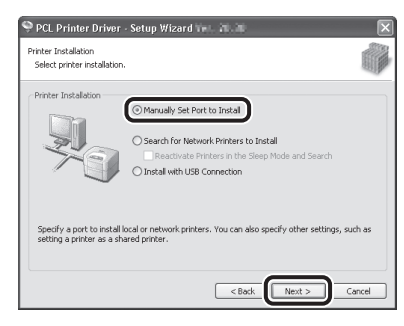

# **35**

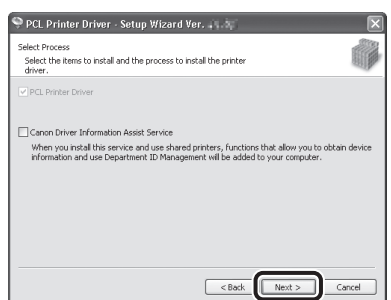

#### **O** NOTE

- If you are using a shared printer in the Print Server (Point and Print) environment, it is necessary to install the Canon Driver Information Assist Service in the server computer to set up the printer configuration automatically or use Department ID Management.
- If the Canon Driver Information Assist Service is already installed on your computer, this screen is not displayed.
- If you are using an operating system equipped with Windows Firewall, the following message box may appear. If you want to use Canon Driver Information Assist Service, click [Yes]. If you select [No], you cannot use Canon Driver Information Assist Service.

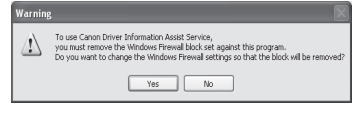

# **36**

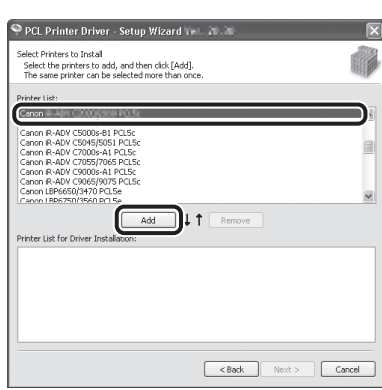

#### **PCL Printer Driver:**

Select [Canon iR C1028/1030 PCL5c] or [Canon iR C1028/1030 PCL6].

### **PS Printer Driver:**

Select [Canon iR C1028/1030 PS3].

# **37**

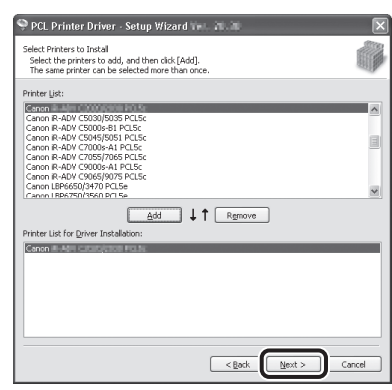

# **38**

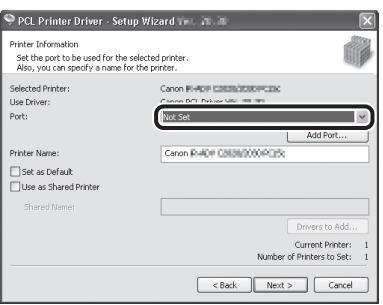

Select the USB port you want to use from the [Port] drop-down list. If you want to add a port, click [Add Port] and then select the printer port that you want to add.

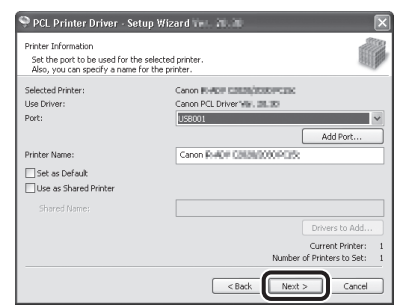

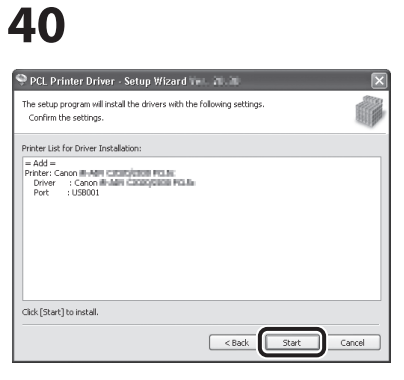

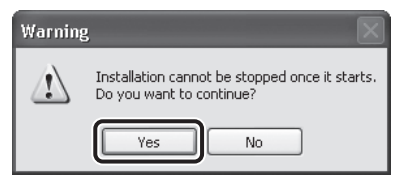

# **42**

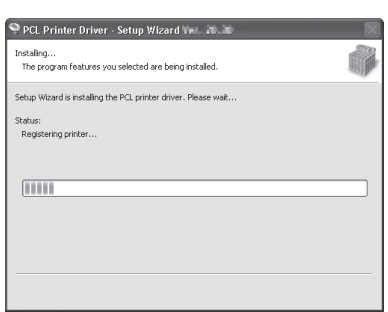

# **43**

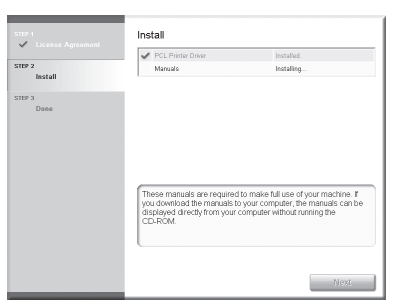

Installation of the printer driver is completed and the installation of the manuals will begin.

### **44**

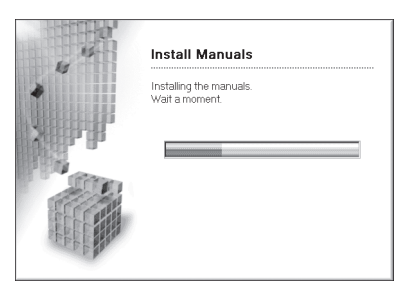

### **45**

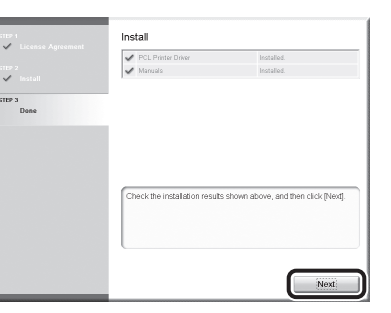

The Printer Driver Installation Guide is installed on your computer and a shortcut is created on the desktop.

### **46**

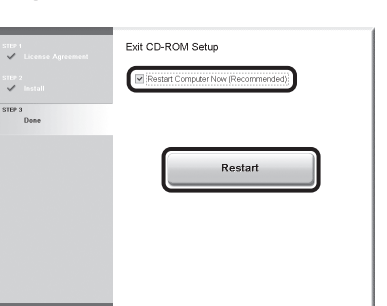

**47**

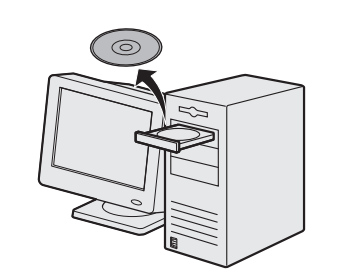

Remove the PCL User Software CD-ROM or PS User Software CD-ROM. Installation is complete.

### <span id="page-42-0"></span>Check Installation

Verify that the drivers have been installed successfully and that the machine has been set as the default printer.

#### **O NOTE**

If the name of your machine is selected on the [Printer] screen from an application, it is set as the default printer.

### **1**  Open the [Printers], [Printers and Faxes], or [Devices and Printers] folder.

Windows 2000: From the Windows task bar, click [Start]  $\rightarrow$  [Settings]  $\rightarrow$  [Control Panel]  $\rightarrow$  double-click [Printers]. Windows XP/Server 2003: From the Windows task bar, click [start] or [Start]  $\rightarrow$  select [Printers and Faxes]. Windows Vista: From the Windows task bar, click [Start]  $\rightarrow$  select [Control Panel]  $\rightarrow$  [Hardware and Sound]  $\rightarrow$  double-click [Printers].

Windows Server 2008: From the Windows task bar, click [Start] → select [Control Panel] → double-click [Printers]. Windows 7/Server 2008 R2: From the Windows task bar, click [Start] → select [Devices and Printers].

Verify that the printer driver icons are displayed.

### **2**  Set your machine as the default printer.

Right-click the printer icon for this machine and then click [Set as Default Printer] or [Set as default printer].

# <span id="page-43-0"></span> **4** Appendix

# **User Manual CD-ROM (e-Manual)**

The User Manual CD-ROM (e-Manual) is a software that enables you to select and view the HTML Manuals included on the CD-ROM via your computer screen. The e-Manual describes all of the functions and troubleshooting for the machine. Follow the instructions below to use the User Manual CD-ROM (e-Manual).

### System Requirements

The User Manual CD-ROM (e-Manual) can be used in the following system environments.

● OS (Operating System)

- Windows 2000 SP4, Windows XP, Windows Vista, Windows 7 (Internet Explorer 6 is required if you are using Windows 2000 SP4.)
- Mac OS X v10.4.x, v10.5.x, v10.6.x
- Web Browser
- Windows: Internet Explorer 6, 7, 8
- Mac: Safari 2, 3, 4 •
- Flash Player
- Flash Player 8 or later

#### NOTE

- The memory and CPU required to run each operating system are also required.
- A display resolution of 1024 x 768 pixels or higher is required.
- The User Manual CD-ROM (e-Manual) may not operate correctly if Flash Player is not installed or a version of Flash Player earlier than Flash Player 8.0 installed on your computer

### Using the User Manual CD-ROM (e-Manual)

When using the e-Manual with Windows, follow the steps below.

- 1. Insert the User Manual CD-ROM on your computer.
- 2. Select the language.
- 3. Click [Install] or [Display manual].
- 4. When you click [Install], the e-Manual is installed on your computer and the short cut is created on the desktop.
- 5. When you click [Display manual], the e-Manual is displayed.
- 6. To display the e-Manual that you installed on your computer, double-click the short cut icon on the desktop.

When using the e-Manual with Macintosh, follow the steps below.

- 1. Insert the User Manual CD-ROM on your computer.
- 2. Drag-and-drop the [imageRUNNERC1028\_Manual\_eng] folder into the location you want to save it.
- 3. Open the [imageRUNNERC1028\_Manual\_eng] folder.
- 4. Double-click index.html, and the e-Manual is displayed.

#### **B** NOTE

- If the menu is not displayed automatically after you insert the CD-ROM, click [start] on the Windows task bar → [My Computer]. (Windows Vista/7: click [Start] on the Windows task bar → [Computer]. Windows 2000: double-click [My Computer] on the Windows desktop.) Open the User Manual CD-ROM icon, then double-click start.exe.
- Depending on the operating system you are using, a security protection message may be displayed. In this case, allow the contents to be displayed.

When you start the e-Manual, the screen shown below is displayed.

### **O** NOTE

If you are using a browser such as Internet Explorer for Windows XP, ActiveX blocks pop-ups in the background. If the e-Manual is not displayed properly, look for an information bar at the top of the page and click the information bar.

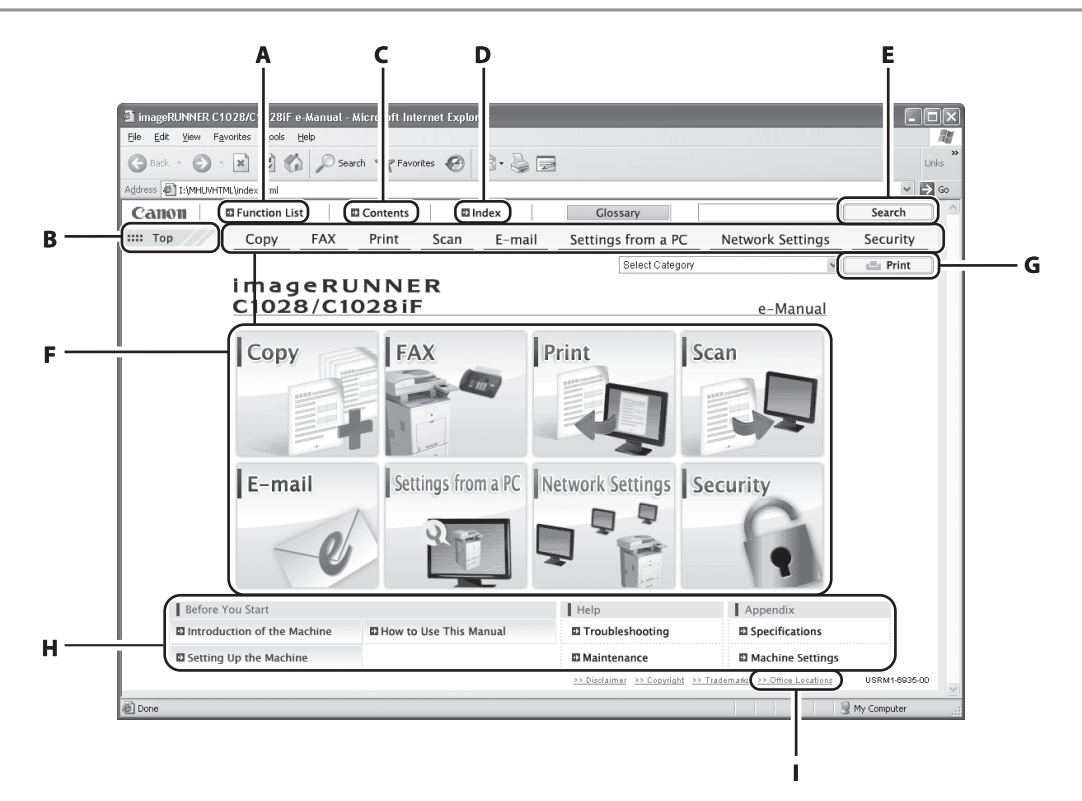

A [Function List] Click to display the topic pages for function

categories.

B [Top]

Click to return to the top page.

C [Contents]

Click to display the topic pages for Contents.

D [Index]

Click to display the topic pages for Index.

E [Search]

Click to display a list of the topic page titles that include the phrase you enter. Click a title to display the corresponding topic page.

F Function Categories

Select a function category to display a list of image icons for the topics corresponding to that function. Click an image icon or [Display Function List] to display the topic pages for the function category.

G [Print]

Click to print all categories or a single category.

- H Appendix Categories Select an appendix category to display the topic pages not related to functions, such as the maintenance and troubleshooting topics.
- I [Office Locations] Click to display Canon contact details in a separate window.

#### **B** NOTE

- When performing a search, make sure to enter a phrase that will match a keyword. Depending on the phrase you enter, the correct search results may not be displayed.
- Topic pages can be printed by page or by category.
- The background color and images of the Topic Page may not be printed, depending on the web browser settings. –

#### **Symbols Used in This Manual**

The following symbols are used in this manual to explain procedures, restrictions, handling precautions, and instructions that should be observed for safety.

### **A** WARNING

Indicates a warning concerning operations that may lead to death or injury to persons if not performed correctly. To use the machine safely, always pay attention to these warnings.

### $\mathbf{\Lambda}$  CAUTION

Indicates a caution concerning operations that may lead to injury to persons if not performed correctly. To use the machine safely, always pay attention to these cautions.

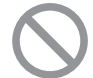

Indicates an operation that must not be performed. Read these items carefully, and make sure not to perform the described operations.

### **B** NOTE

Indicates a clarification of an operation, or contains additional explanations for a procedure. Reading these notes is highly recommended.

#### **Keys and Buttons Used in This Manual**

The following symbols and key names are a few examples of how keys to be pressed are expressed in this manual.

- Operation Panel Keys: <Key icon> + (Key name)
- Example:  $\circled{S}$  (Stop).
- Buttons on the computer operation screen: [Button name]
- Example: [OK]

- Information in the display appears in angle brackets: <LOAD PAPER>.

#### **Important Safety Instructions**

Please read these "Important Safety Instructions" thoroughly before operating the machine.

As these instructions are intended to prevent injury to the user and other persons or destruction of property, always pay attention to these instructions and operational requirements.

Also, as it may result in unexpected accidents or injuries, do not perform any operation unless otherwise specified in the manual.

#### **Installation**

#### **WARNING**

- Do not install the machine in a location near alcohol, paint thinner, or other flammable substances. If flammable substances come into contact with electrical parts inside the machine, this may result in a fire or electrical shock. ‒
- Do not place the following items on the machine. If these items come into contact with a high-voltage area inside the machine, this may result in a fire or electrical shock.

If these items are dropped or spilled inside the machine, immediately turn off the power switches of the machine and computer (1) and disconnect the interface cable if it is connected (2). Then, unplug the power plug from the AC power outlet (3) and contact your local authorized Canon dealer.

- Necklaces and other metal objects •
- Cups, vases, flowerpots, and other containers filled with water or liquids

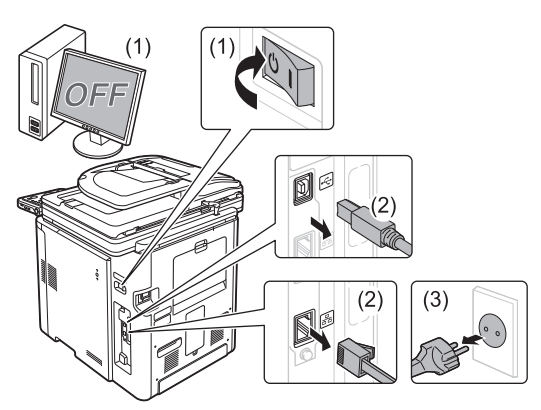

- When installing and removing the optional accessories, be sure to turn the machine off, unplug the power plug, and then disconnect all the interface cables and power cord from the machine. Otherwise, the power cord or interface cables may be damaged, resulting in a fire or electrical shock.

### **A** CAUTION

- Do not install the machine in unstable locations, such as on unsteady platforms or inclined floors, or in locations subject to excessive vibrations, as this may cause the machine to fall or tip over, resulting in personal injury.  $\overline{\phantom{0}}$
- The ventilation slots are provided for proper ventilation of working parts inside the machine. Never place the machine on a soft surface, such as a bed, sofa, or rug. Blocking the slots can cause the machine to overheat, resulting in a fire.
- Do not install the machine in the following locations, as this may result in a fire or electrical shock.
	- A damp or dusty location
	- A location exposed to smoke and steam, such as near a cookery or humidifier
	- A location exposed to rain or snow
	- A location near a water faucet or water
	- A location exposed to direct sunlight •
	- A location subject to high temperatures
	- A location near open flames •
- When installing the machine, gently lower the machine to the installation site so as not to catch your hands between the machine and the floor or between the machine and other equipment, as this may result in personal injury.
- When connecting the interface cable, connect it properly by following the instructions in this manual. If not connected properly, this may result in malfunction or electrical shock.  $\overline{\phantom{0}}$
- When installing the machine with casters, always lock the casters. Otherwise, the machine may move or tip over, resulting in personal injury.
- When moving the machine, follow the instructions in this manual to hold it correctly. Failure to do so may cause you to drop the machine, resulting in personal injury. (See "Transporting the Machine," in the e-Manual)  $\overline{\phantom{0}}$

#### **Power Supply**

### **A** WARNING

- Do not damage or modify the power cord. Also, do not place heavy objects on the power cord or pull on or excessively bend it. This can cause electrical damage, resulting in fire or electrical shock.
- Keep the power cord away from all heat sources. Failure to do so can cause the power cord insulation to melt, resulting in a fire or electrical shock.  $\overline{a}$
- The power cord should not be taut, as this may lead to a loose connection and cause overheating, which could result in a fire.
- The power cord may become damaged if it is stepped on, fixed with staples, or if heavy objects are placed on it. Continued use of a damaged power cord can lead to an accident, such as a fire or electrical shock.
- Do not plug or unplug the power plug with wet hands, as this can result in electrical shock.
- Do not plug the power cord into a multiplug power strip, as this can result in a fire or electrical shock.
- Do not bundle up or tie up the power cord in a knot, as this can result in a fire or electrical shock.
- Insert the power plug completely into the AC power outlet. Failure to do so can result in a fire or electrical shock. ‒
- If excessive stress is applied to the connection part of the power cord, it may damage the power cord or the wires inside the machine may disconnect. This could result in a fire. Avoid the following situations:
- Connecting and disconnecting the power connector frequently • Tripping over the power cord
- The power cord is bent near the connection part, and continuous stress is being applied to the power outlet or the connection part. • Applying a shock to the power connector
- Do not use power cords other than the one provided, as this can result in a fire or electrical shock.
- As a general rule, do not use extension cords. Using an extension cord may result in a fire or electrical shock.
- Remove the power plug from the AC power outlet and refrain from using the machine while it thunders. Lightening can result in a fire, electrical shock or malfunction. ‒

### **A** CAUTION

- Do not use a power supply voltage other than that listed herein, as this may result in a fire or electrical shock. ‒
- Always grasp the power plug when unplugging the power plug. Do not pull on the power cord, as this may expose the core wire of the power cord or damage the cord insulation, causing electricity to leak, resulting in a fire or electrical shock. ‒
- Leave sufficient space around the power plug so that it can be unplugged easily. If objects are placed around the power plug, you may be unable to unplug it in an emergency.

#### **Handling**

### **WARNING**

- Do not disassemble or modify the machine. There are hightemperature and high-voltage components inside the machine which may result in a fire or electrical shock. ‒
- Electrical equipment can be hazardous if not used properly. Do not allow children to touch the power cord, cables, internal gears, or electrical parts. ‒
- If the machine makes an unusual noise or emits smoke, heat, or an unusual smell, immediately turn off the power switches of the machine and computer and disconnect the interface cable if it is connected. Then, unplug the power plug from the AC power outlet and contact your local authorized Canon dealer. Continued use can result in a fire or electrical shock.
- Do not use flammable sprays near the machine. If flammable substances come into contact with electrical parts inside the machine, this may result in a fire or electrical shock. ‒
- Always turn off the power switches of the machine and computer, and then unplug the power plug and interface cables before moving the machine. Failure to do so can damage the cables or cords, resulting in a fire or electrical shock.
- Confirm that the power plug or power connecter is inserted completely after moving the machine. Failure to do so can result in an overheating and fire.
- Do not drop paper clips, staples, or other metal objects inside the machine. Also, do not spill water, liquids, or other flammable substances (alcohol, benzene, paint thinner, etc.) inside the machine. If these items come into contact with a high-voltage area inside the machine, this may result in a fire or electrical shock. If these items are dropped or spilled inside the machine, immediately turn off the power switches of the machine and computer and disconnect the interface cable if it is connected. Then, unplug the power plug from the AC power outlet and contact your local authorized Canon dealer.
- When plugging or unplugging a USB cable when the power plug is plugged into an AC power outlet, do not touch the metal part of the connector, as this can result in electrical shock.

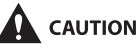

- Do not place heavy objects on the machine. The object or the machine may fall, resulting in personal injury.  $\overline{\phantom{0}}$
- Turn off the power switch when the machine will not be used for a long period of time, such as overnight. Turn off the machine and unplug the power plug if the machine will not be used for an extended period of time, such as for several days.
- Open or close covers and install or remove cassettes gently and carefully. Be careful not to hurt your fingers.  $\overline{\phantom{0}}$
- Keep your hands and clothing away from the roller in the output area. Even if the machine is not printing, the roller may suddenly rotate and catch your hands or clothing, resulting in personal injury.  $\overline{\phantom{0}}$
- The output slot is hot during and immediately after printing. Do not touch the area surrounding the output slot, as this may result in burns.  $\overline{\phantom{0}}$
- Printed paper may be hot immediately after being output. Be careful when removing the paper and aligning the removed paper, especially after continuous printing. Failure to do so may result in burns. ‒
- When performing copy with a thick book placed on the platen glass, do not press the feeder forcefully. This may damage the platen glass and cause personal injury. ‒
- Be careful not to drop a heavy object, such as a dictionary, on the platen glass. This may damage the platen glass and cause personal injury.
- Close the feeder gently so as not to catch your hand. This may result in personal injury.
- The laser beam can be harmful to human bodies. The laser beam is confined in the laser scanner unit by a cover, so there is no danger of the laser beam escaping during normal machine operation. Read the following remarks and instructions for safety.  $\overline{\phantom{0}}$ 
	- Never open covers other than those indicated in this manual. • Do not remove the caution label attached to the cover of the laser scanner unit.

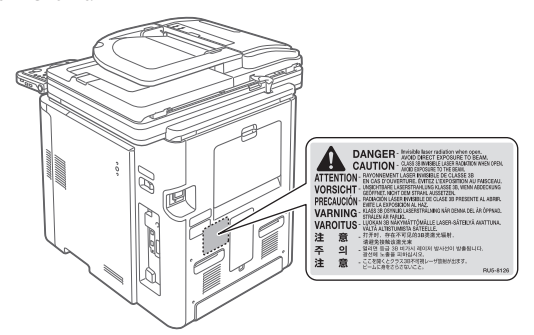

- If the laser beam should escape and enter your eyes, exposure may cause damage to your eyes.
- If you operate this machine in manners other than the control, adjustment, and operating procedures prescribed in this manual, this may result in hazardous radiation exposure.  $\overline{\phantom{0}}$
- This machine is confirmed as the class 1 laser product in IEC60825- 1:2007.  $\overline{\phantom{0}}$

#### **Maintenance and Inspections**

### **A** WARNING

- When cleaning the machine, turn off the machine and computer, and unplug the interface cables and power plug. Failure to do so can result in a fire or electrical shock.  $\overline{\phantom{0}}$
- Unplug the power plug from the AC power outlet periodically and clean the area around the base of the power plug's metal pins and the AC power outlet with a dry cloth to remove all dust and grime. In damp, dusty, or smoky locations, dust can build up around the power plug and become damp, which can cause a short circuit, resulting in a fire.
- Clean the machine with a well wrung out cloth dampened with water or mild detergent diluted with water. Do not use alcohol, benzene, paint thinner, or other flammable substances. If flammable substances come into contact with electrical parts inside the machine, this may result in a fire or electrical shock.
- Some areas inside the machine are subject to high-voltage. When removing jammed paper or when inspecting inside of the machine, be careful not to allow necklaces, bracelets, or other metal objects to touch the inside of the machine, as this can result in burns or electrical shock.
- Do not dispose of used toner cartridges in open flames. This may cause the toner remaining inside the cartridges to ignite, resulting in burns or fire.
- Confirm that the power plug or power connecter is inserted completely after cleaning the machine. Failure to do so can result in an overheating and fire. ‒
- Check regularly that the power cord and plug are not handled in the following manner. Failure to do so can result in a fire or electrical shock.
	- There are burn marks on the power plug. •
	- The blade on the power plug is deformed or broken. •
	- The power is turned OFF or ON when bending the power cord. The coating of the power cord is damaged, cracked, or dented. •
	- A part of the power cord becomes hot.
	- The power connector is loosened.
	- Stress is being applied to the power cord by a heavy object or by fixing it with staples.
	- The power plug is loosened.
	- The power cord is tied in a bundle.
	- A part of the power cord is put in an aisle.
	- The power cord is put in front of the heating appliance. •

### **A** CAUTION

The fixing unit and its surroundings inside the machine become hot during use. When removing jammed paper or when inspecting the inside of the machine, do not touch the fixing unit and its surroundings, as this may result in burns. ‒

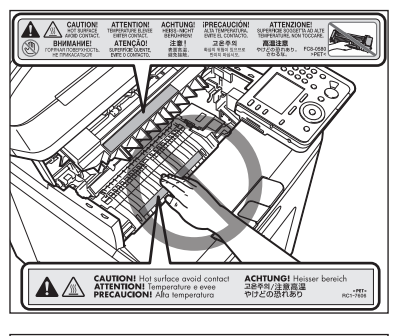

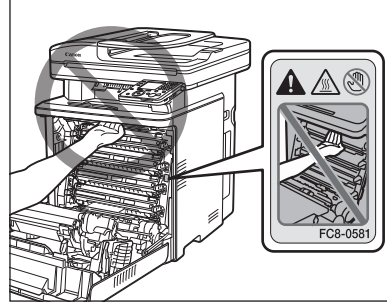

- When removing jammed paper or when inspecting the inside of the machine, do not expose yourself to the heat emitted from the fixing unit and its surroundings for a prolonged period of time. Doing so may result in low temperature burns, even though you did not touch the fixing unit and its surroundings directly.
- If paper is jammed, remove the jammed paper so that any pieces of paper do not remain inside the machine according to the displayed message. Also, do not put your hand in an area other than indicated areas, as this may result in personal injuries or burns.
- When removing jammed paper or replacing a toner cartridge, be careful not to get any toner on your hands or clothing, as this will dirty your hands or clothing. If toner gets on your hands or clothing, wash them immediately with cold water. Washing with warm water sets the toner, making it impossible to remove the toner stains.
- When removing jammed paper, be careful not to allow the toner on the paper to scatter. The toner may get into your eyes or mouth. If toner gets into your eyes or mouth, wash them immediately with cold water and consult a physician.
- When loading paper or removing jammed documents or paper, be careful not to cut your hands with the edges of the paper.
- When removing a toner cartridge, remove the toner cartridge carefully so as to prevent the toner from scattering and getting into your eyes or mouth. If toner gets into your eyes or mouth, wash them immediately with cold water and consult a physician.
- Do not attempt to disassemble the toner cartridge. The toner may scatter and get into your eyes or mouth. If toner gets into your eyes or mouth, wash them immediately with cold water and consult a physician.
- If toner leaks from the toner cartridge, be careful not to inhale the toner or allow it to come into direct contact with your skin. If the toner comes into contact with your skin, wash with soap. If the skin becomes irritated or you inhale the toner, consult a physician immediately. ‒

#### **Consumables**

### **A** WARNING

- Do not dispose of used toner cartridges in open flames. This may cause the toner to ignite, resulting in burns or fire.  $\overline{\phantom{0}}$
- Do not store toner cartridges or paper in a location exposed to open flames. This may cause the toner or paper to ignite, resulting in burns or fire.  $\overline{\phantom{0}}$
- When disposing of a toner cartridge, place the toner cartridge into a bag to prevent the toner from scattering, and then dispose of the toner cartridge according to local regulations.  $\overline{\phantom{0}}$

### **A** CAUTION

- Keep the toner cartridges and other consumables out of the reach of small children. If the toner or other parts are ingested, consult a physician immediately.  $\overline{\phantom{0}}$
- Do not attempt to disassemble the toner cartridge. The toner may scatter and get into your eyes or mouth. If toner gets into your eyes or mouth, wash them immediately with cold water and consult a physician.  $\overline{\phantom{0}}$
- If toner leaks from the toner cartridge, be careful not to inhale the toner or allow it to come into direct contact with your skin. If the toner comes into contact with your skin, wash with soap. If the skin becomes irritated or you inhale the toner, consult a physician immediately.
- Do not pull out the sealing tape forcefully or stop at midpoint, as this may cause toner to spill out. If toner gets into your eyes or mouth, wash them immediately with cold water and consult a physician.

#### **Others**

### **WARNING**

If you are using a cardiac pacemaker

This machine generates a low level magnetic field. If you use a cardiac pacemaker and feel abnormalities, please move away from this machine and consult your physician immediately.

#### **Installation Requirements and Handling**

In order to use this machine in a safe and trouble-free manner, install the machine in a place that fulfills the following conditions. Also, read the remarks carefully.

#### **Temperature and Humidity Conditions**

- Temperature range: 10 °C to 30 °C (50 °F to 86 °F)  $\overline{\phantom{0}}$
- Humidity range: 20 % to 80 % RH (no condensation)

#### NOTE

Protecting the machine from condensation

- To prevent condensation from forming inside the machine in the following cases, let the machine adjust to the ambient temperature and humidity for at least two hours before use. ‒
	- When the room where the machine is installed is heated rapidly. When the machine is moved from a cool or dry location to a hot or •
- humid location. - If water droplets (condensation) form inside the machine, this can result in paper jams or poor print quality.
- When using an ultrasonic humidifier
- When you are using an ultrasonic humidifier, it is therefore recommended that you use purified water or other water that is free of impurities. If you use tap water or well water, impurities in the water will be dispersed through the air. This can be trapped inside the machine, causing degradation in print quality.

#### **Power Supply Requirements**

220 V to 240 V, 50/60 Hz

### **O** NOTE

Precautions when connecting the power cord

- Do not connect this machine to an uninterruptible power source.
- Use an AC power outlet exclusively for the machine. Do not use the other sockets of the AC power outlet.
- $-$  Do not plug the power plug into the auxiliary outlet on a computer.
- Do not use the same AC power outlet for both the machine and any of the following equipment.
	- Copy machine
	- Air conditioner •
	- Shredder •
	- Equipment that consumes a large amount of electricity •
	- Equipment that generates electrical noise •
- When unplugging the power cord, keep interval of 10 seconds or more before plugging it again.

Miscellaneous precautions

- The maximum power consumption of the machine is as follows. imageRUNNER C1028/C1028iF: Less than 1210 W, 1260 W (with optional equipment)
- Electrical noise or a dramatic drop in mains voltage may cause the machine or computer to operate incorrectly or lose data.

#### **Installation Requirements**

- A location with sufficient space
- A location with good ventilation
- $-$  A location with a flat, even surface
- A location able to fully support the weight of the machine

### NOTE

Do not install the machine in the following locations, as this may result in damage to the machine.

- A location subject to dramatic changes in temperature or humidity
- A location subject to condensation
- A poorly ventilated location (If you use the machine for a long time or to perform a large amount of printing in a poorly ventilated room, the ozone or other odors generated by the machine may create an uncomfortable working environment. In addition, chemical particles are dispersed during printing; therefore, it is important to provide adequate ventilation.)
- A location near equipment that generates magnetic or electromagnetic waves
- A laboratory or location where chemical reactions occur
- A location exposed to salt air, corrosive gases, or toxic gases
- A location, such as on a carpet or mat, that may warp from the weight of the machine or where the machine is liable to sink

#### **Installation Space**

Required installation space

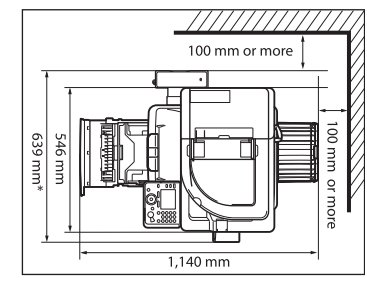

\* When the optional Card Reader-E1 and the optional handset are attached.

#### **Maintenance and Inspections**

#### **O NOTE**

- Follow the instructions in the caution label attached to this machine.
- Avoid shaking or applying a shock to this machine.  $\overline{\phantom{0}}$
- To prevent the paper jam, do not turn the power ON/OFF, open/close the operation panel or rear cover, and load/unload paper in the middle of printing operation. ‒
- Be sure to remove the toner cartridge from the machine when transporting the machine. ‒
- To avoid exposing the toner cartridge to light, place it in the protective bag included with this machine or wrap it in a thick cloth.
- Do not store toner cartridges in a location subject to high temperature or humidity or in a location with dramatic changes in temperature or humidity. ‒

Storage temperature range: 0 to 35 °C (32 to 95 °F)

- Storage humidity range: 35 to 85 % RH (no condensation) Clean this machine regularly. If this machine becomes dusty, it may operate improperly.  $\overline{\phantom{0}}$
- Use a modular cable of 3 m or shorter in length.
- The communication may become unavailable depending on the condition of local environment.

In this case, contact your local authorized Canon dealer or the Canon help line.

- The repairing parts and toner cartridges for the machine will be available for at least seven (7) years after production of this machine model has been discontinued.

#### **Contacting Service Center**

When you have a problem with your machine and you cannot solve it, even if you refer to the manuals or online help, please contact your local authorized Canon dealer from whom you purchased the equipment (if under warranty), or with whom you have a servicing contact.

#### **Legal Notices**

#### **Model Names**

F151100 (imageRUNNER C1028)

F151100 (imageRUNNER C1028iF)

#### **International ENERGY STAR Program**

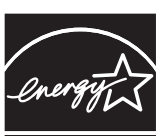

As an ENERGY STAR® Partner, Canon Inc. has determined that this product meets the ENERGY STAR Program for energy efficiency.

FNFRGY

The International ENERGY STAR Office Equipment Program is an international program that promotes energy saving through the use of computers and other office equipment.

The program backs the development and dissemination of products with functions that effectively reduce energy consumption. It is an open system in which business proprietors can participate voluntarily.

The targeted products are office equipment, such as computers, displays, printers, facsimiles, and copiers. The standards and logos are uniform among participating nations.

#### **IPv6 Ready Logo**

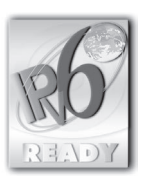

The protocol stack included in this machine has obtained the IPv6 Ready Logo Phase-1 established by the IPv6 Forum.

#### **Laser Safety Information**

Laser radiation could be hazardous to the human body. For this reason, laser radiation emitted inside this equipment is hermetically sealed within the protective housing and external cover. No radiation can leak from the machine in the normal operation of the product by the user. This machine is classified as a Class 1 Laser Product under IEC60825-1: 2007 and EN60825-1:2007.

#### **220–240 V Model**

The label shown below is attached to the laser scan unit on the machine.

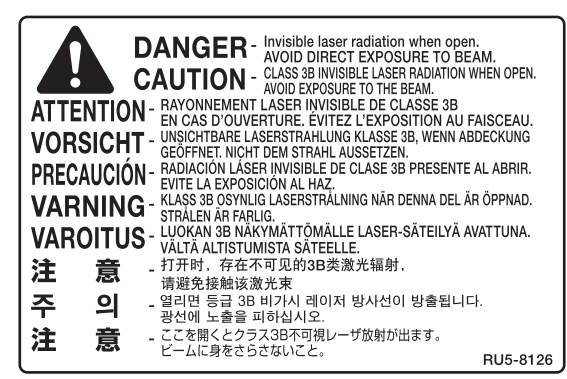

This machine has been classified under IEC60825-1:2007 and EN60825-1: 2007 and conforms to the following classes:

CLASS 1 LASER PRODUCT LASER KLASSE 1 APPAREIL Á LASER DECLASSE 1 APPARECCHIO LASER DI CLASSE 1 PRODUCTO LÁSER DE CLASE 1 APARELHO A LASER DE CLASSE 1 LUOKAN 1 LASER-TUOTE LASERPRODUKT KLASS 1

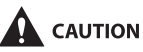

Use of controls, adjustments, or performance of procedures other than those specified in the manuals for the machine may result in hazardous radiation exposure.

#### **Users in New Zealand**

This equipment does not fully meet Telecom's impedance requirements. Performance limitations may occur when used in conjunction with some parts of the network. Telecom will accept no responsibility should difficulties arise in such circumstances.

#### **Trademarks**

Canon, Canon logo, imageRUNNER, and iW are trademarks of Canon Inc. Microsoft, Windows, Windows Server, and Windows Vista are trademarks or registered trademarks of Microsoft Corporation in the U.S. and/or other countries.

All other product and brand names are registered trademarks, trademarks or service marks of their respective owners.

#### **Copyright**

Copyright © 2010 by Canon Inc. All rights reserved. No part of this publication may be reproduced, transmitted, transcribed, stored in a retrieval system, or translated into any language or computer language in any form or by any means, electronic, mechanical, magnetic, optical, chemical, manual, or otherwise, without the prior written permission of Canon Inc.

UFST: Copyright (C) 1989-2003 Monotype Imaging, Inc.

#### **Third Party Software**

A. This product includes third-party software modules. Use and distribution of this software modules, including any updates of such software modules (collectively, the "SOFTWARE") are subject to conditions (1) through (9) below.

- (1) You agree that you will comply with any applicable export control laws, restrictions or regulations of the countries involved in the event that this product including the SOFTWARE is shipped, transferred or exported into any country.
- (2) Rights holders of the SOFTWARE retain in all respects the title, ownership and intellectual property rights in and to the SOFTWARE. Except as expressly provided herein, no license or right, expressed or implied, is hereby conveyed or granted by rights holders of the SOFTWARE to you for any intellectual property of rights holders of the SOFTWARE.
- (3) You may use the SOFTWARE solely for use with the Canon product you purchased (the "PRODUCT").
- (4) You may not assign, sublicense, market, distribute, or transfer the SOFTWARE to any third party without prior written consent of rights holders of the SOFTWARE.
- (5) Notwithstanding the foregoing, you may transfer the SOFTWARE only when (a) you assign all of your rights to the PRODUCT and all rights and obligations under the conditions to transferee and (b) such transferee agrees to be bound by all these conditions.
- (6) You may not decompile, reverse engineer, disassemble or otherwise reduce the code of the SOFTWARE to human readable form.
- (7) You may not modify, adapt, translate, rent, lease or loan the SOFTWARE or create derivative works based on the SOFTWARE.
- (8) You are not entitled to remove or make separate copies of the SOFTWARE from the PRODUCT.
- (9) The human-readable portion (the source code) of the SOFTWARE is not licensed to you.

#### **Disclaimers**

The information in this document is subject to change without notice. CANON INC. MAKES NO WARRANTY OF ANY KIND WITH REGARD TO THIS MATERIAL, EITHER EXPRESS OR IMPLIED, EXCEPT AS PROVIDED HEREIN, INCLUDING WITHOUT LIMITATION, THEREOF, WARRANTIES AS TO MARKETABILITY, MERCHANTABILITY, FITNESS FOR A PARTICULAR PURPOSE OF USE OR NON-INFRINGEMENT. CANON INC. SHALL NOT BE LIABLE FOR ANY DIRECT, INCIDENTAL, OR CONSEQUENTIAL DAMAGES OF ANY NATURE, OR LOSSES OR EXPENSES RESULTING FROM THE USE OF THIS MATERIAL.

#### **Legal Limitations on Usage of Your Product and the Use of Images**

Using your product to scan, print or otherwise reproduce certain documents, and the use of such images as scanned, printed or otherwise reproduced by your product, may be prohibited by law and may result in criminal and/or civil liability. A non-exhaustive list of these documents is set forth below. This list is intended to be a guide only. If you are uncertain about the legality of using your product to scan, print or otherwise reproduce any particular document, and/or of the use of the images scanned, printed or otherwise reproduced, you should consult in advance with your legal advisor for guidance.

- Paper Money
- Traveler's Checks
- Money Orders
- Food Stamps
- Certificates of Deposit ‒
- **Passports** ‒
- Postage Stamps (canceled or uncanceled)
- Immigration Papers
- Identifying Badges or Insignias
- Internal Revenue Stamps (canceled or uncanceled)
- Selective Service or Draft Papers
- Bonds or Other Certificates of Indebtedness
- Checks or Drafts Issued by Governmental Agencies ‒
- Stock Certificates  $\overline{\phantom{m}}$
- Motor Vehicle Licenses and Certificates of Title  $\overline{\phantom{0}}$
- Copyrighted Works/Works of Art without Permission of Copyright Owner

Considerable effort has been made to make sure that the manuals for the machine are free of inaccuracies and omissions. However, as we are constantly improving our products if you need an exact specification, please contact Canon.

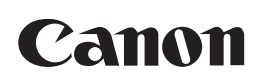

**CANON INC.** 30-2, Shimomaruko 3-chome, Ohta-ku, Tokyo 146-8501, Japan

**CANON MARKETING JAPAN INC.** 16-6, Konan 2-chome, Minato-ku, Tokyo 108-8011, Japan

**CANON U.S.A., INC.** One Canon Plaza, Lake Success, NY 11042, U.S.A.

**CANON EUROPA N.V.** Bovenkerkerweg, 59-61, 1185 XB Amstelveen, The Netherlands

#### **CANON CHINA CO. LTD.**

15F Jinbao Building No.89, Jinbao Street, Dongcheng District, Beijing 100005, PRC

#### **CANON SINGAPORE PTE LTD**

1 HarbourFront Avenue, #04-01 Keppel Bay Tower, Singapore 098632

#### **CANON AUSTRALIA PTY LTD**

1 Thomas Holt Drive, North Ryde, Sydney NSW 2113, Australia

#### **CANON GLOBAL WORLDWIDE SITES**

http://www.canon.com/

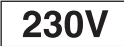